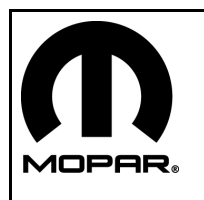

 $\Box$ 

# **REMOTE START**

**1**

# DODGE CHALLENGER

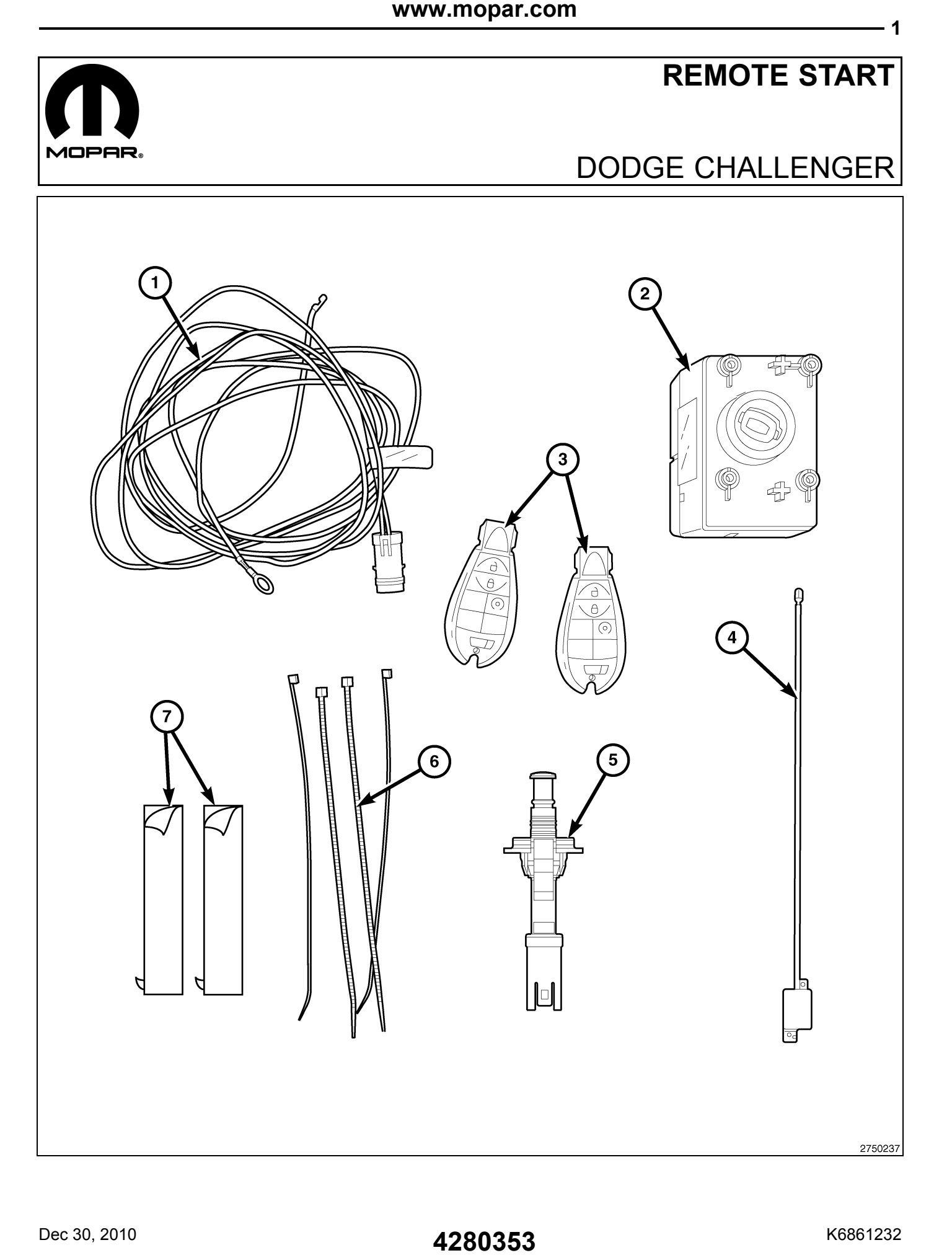

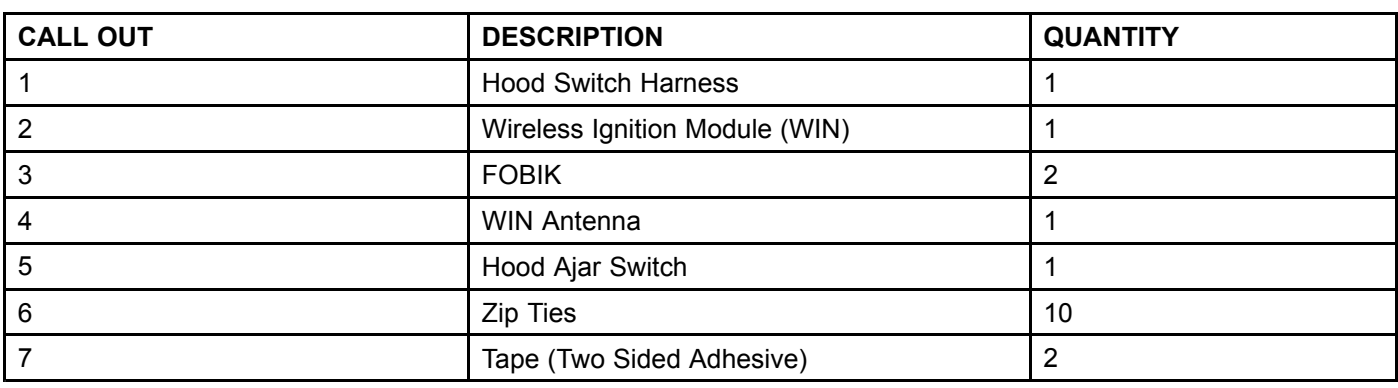

#### **CAUTION:**

XBM remote start can ONLY be installed on vehicles that have the following factory options: Automatic Trans**mission, Remote Keyless Entry and Immobilizer.**

WinFobik based vehicles, the sales code must be added to the database and the Restore Vehicle Configuration (using a diagnostic scan tool) must be performed prior to installing the new WIN module. Failure to do so will **render the WIN module's remote start function inoperative.**

The technician should wait 1/2 hour between adding XBM sales code in DealerConnect before installing the WIN module & restoring vehicle configuration. In the interim, the technician can install all other components except **the WIN module.**

NOTE: Prior to installation, obtain the four digit PIN from the dealership's parts department.

#### **RESTORE VEHICLE CONFIGURATION**

#### NOTE: The wiTECH software level must be at the latest release to perform this procedure.

- 1. VIN must be updated with the sales code of the added accessory in order to enable system functionality. Using the DealerCONNECT website and the wiTECH diagnostic application, complete the vehicle configuration.
- 2. Log on to https://dealerconnect.chrysler.com.
- 3. In the "Vehicle Option" screen under the "Global Claims System" category in the "Service" tab, enter the vehicle VIN, four digit pin number obtained from the dealership parts department and add sales code(s) noted below as <sup>a</sup> "Dealer Installed Option".

#### **XBM (REMOTE START)**

- 4. Confirm that the new sales code has been successfully added to the VIN.
- 5. With the wiTECH diagnostic application, perform the following steps form the Initial Start Up Screen:
- Select the "DIAGNOSTIC PROCEDURES" tab
- Highlight "RESTORE VEHICLE CONFIGURATION"
- Select the "Run Diagnostic" button
- Select "CONTINUE"
- Verify that the vehicle VIN number is correct
- Once verified, select the "Correct VIN" button
- Note On-Screen instructions and select the "Close" button

#### **PROCEDURE STEPS:**

- 1. **Disconnect and isolate the negative battery cable.**
- 2. Open the hood.
- 3. Locate the opening (1) designated for the hood ajar switch on the brace near the rear passenger side of the engine compartment.

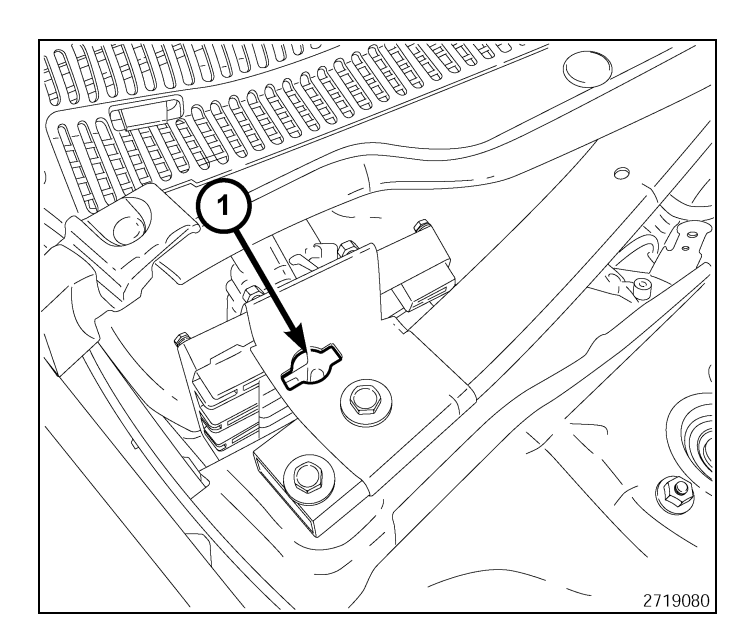

- 4. Route the hood switch harness (1) underneath the brace and through the opening designated for the hood switch.
- 5. Connect the hood switch (2) to the hood switch harness (1).
- 6. Once connected, insert the hood switch (2) into the opening, turn the hood switch (2) until properly seated.

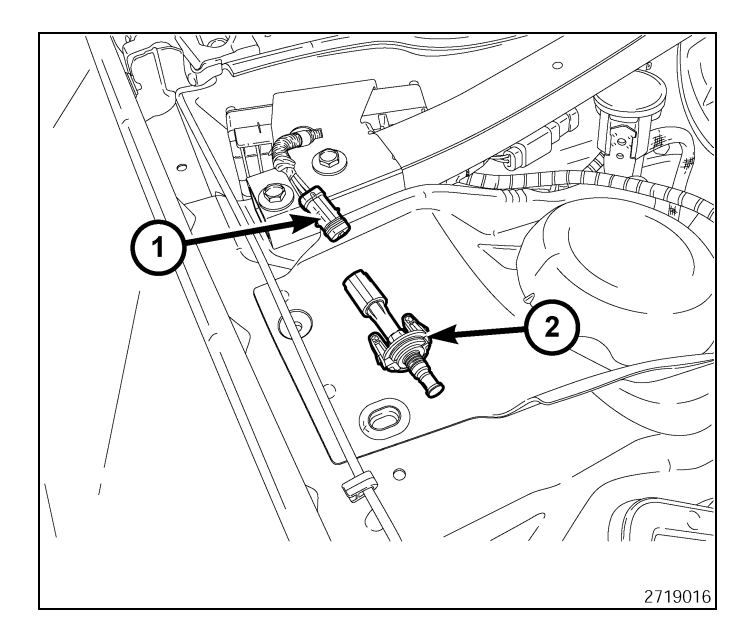

- 7. Route the hood switch harness (2) into the engine compartment.
- 8. Locate the factory ground lug (1) on the passenger wheel well/shock tower. Remove the nut.
- 9. Install the hood switch ground terminal onto the factory ground lug and reinstall the nut.
- 10. Secure the hood switch harness (2) to the vehicle harness using the tie straps supplied in the kit.

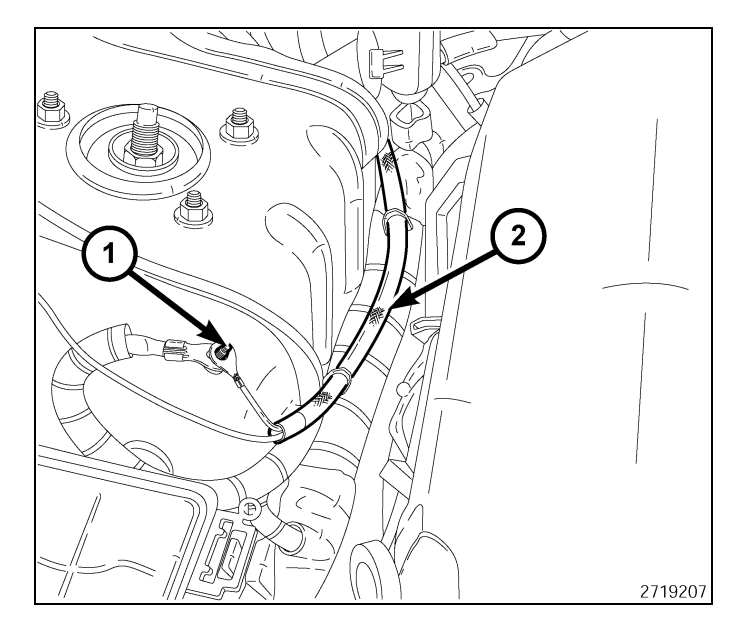

- 11. Remove the TIPM cover.
- 12. Disengage the three retaining tabs (1) to remove the TIPM from it's mounting bracket.

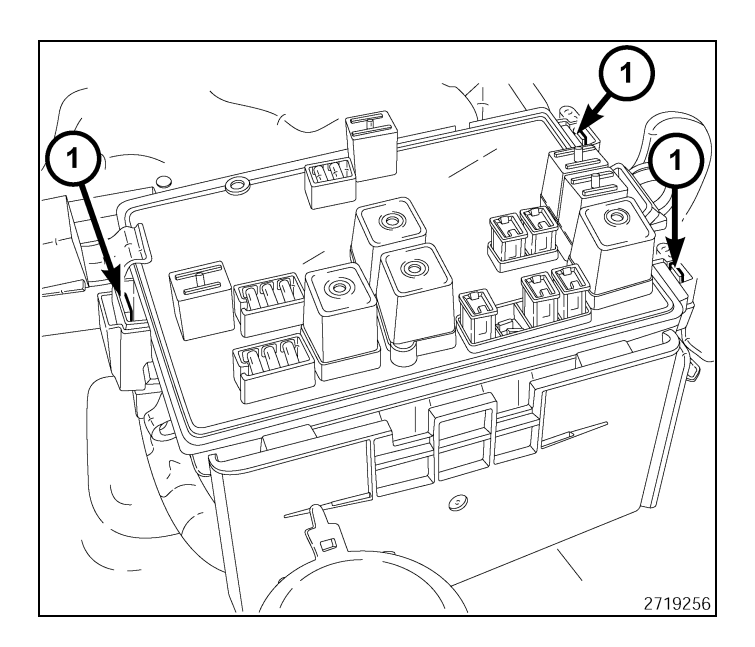

- 13. Lift the TIPM to gain access to the connectors. .
- 14. Locate the connector labeled <sup>B</sup> (1).
- 15. Disconnect the connector labeled <sup>B</sup> (1) from the TIPM.

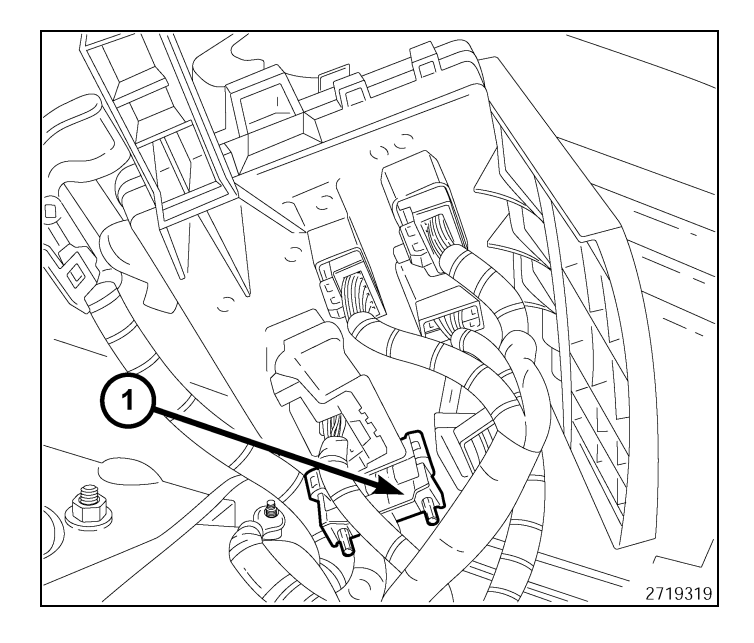

16. Remove the secondary lock from the front of the connector (1).

 $\overline{\phantom{0}}$ 

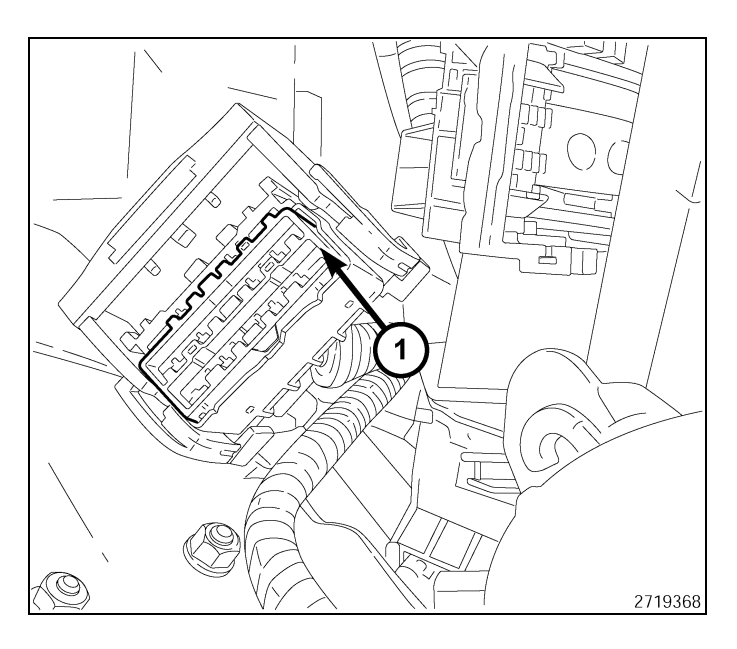

17. Locate pin cavity <sup>10</sup> (10) on the connector's mating side.

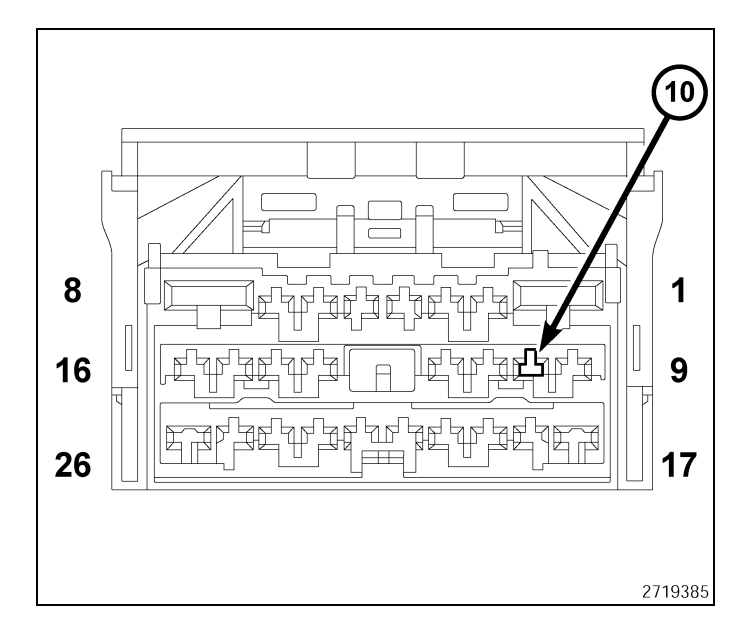

18. Looking into the connector's rear/wire side view, insert the violet/light blue wire (1) from the hood switch harness into the pin <sup>10</sup> cavity.

**6**

┙

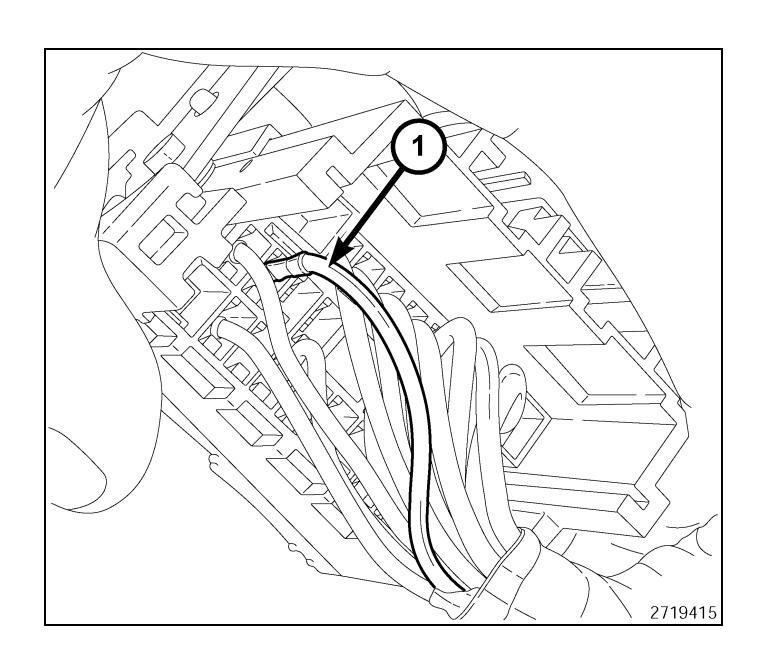

19. Install the secondary lock to the front of the connector (1).

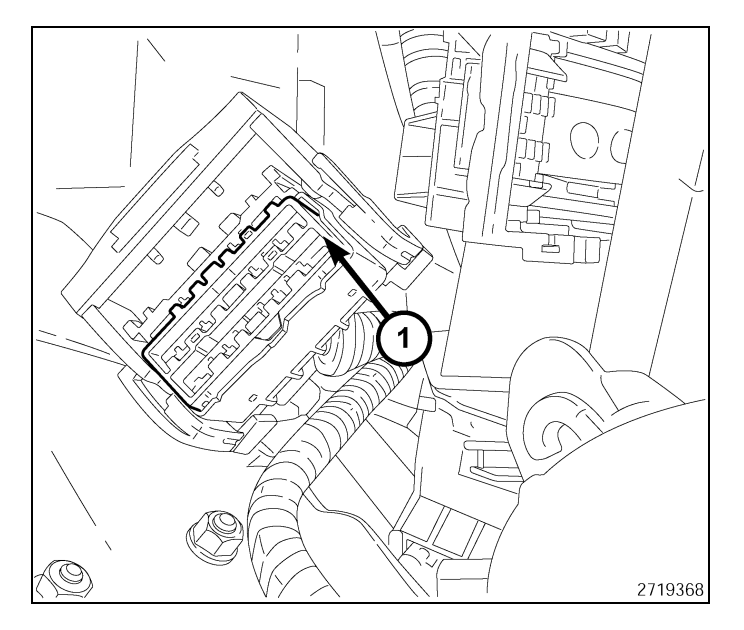

20. Connect the connector labeled <sup>B</sup> (1) to the TIPM.

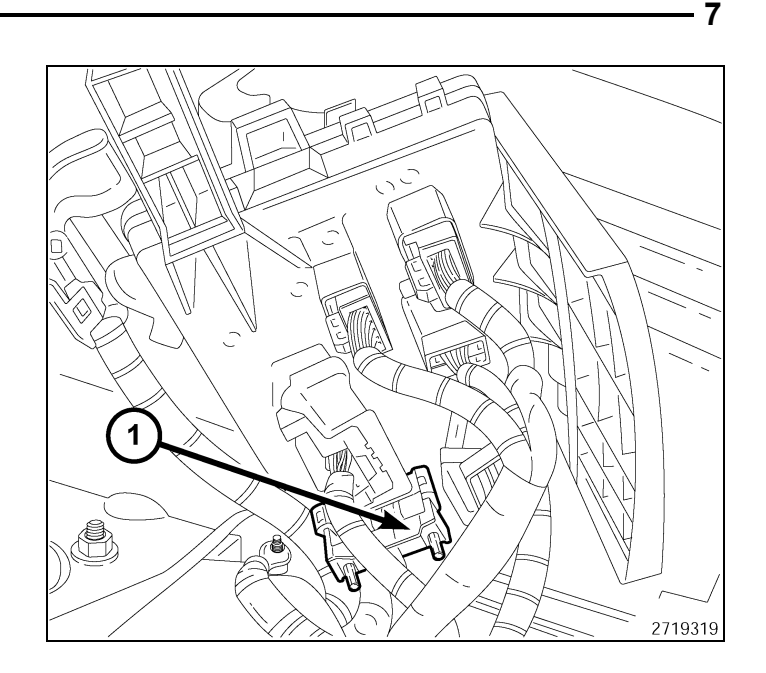

- 21. Position the TIPM over the mounting bracket.
- 22. Engage the three retaining tabs (1) by pushing down on the TIPM. Make sure the three retaining tabs (1) snap into place.
- 23. Install the cover to the TIPM.

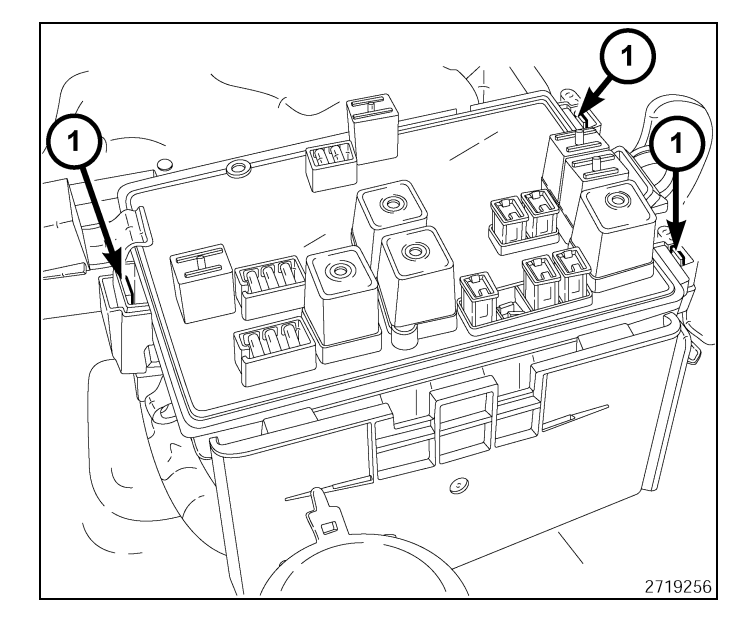

- 24. Remove the screws that secure the lower steering column cover (2) to the instrument panel.
- 25. Pull the lower steering column cover (2) rearward at the top and right side of the cover to release the snap retainers from the instrument panel.
- 26. Disconnect the wire harness connector from the trunk release switch, if equipped.
- 27. If required, remove the four screws that secure the lower steering column cover reinforcement (1) to the bracket and remove the reinforcement from the vehicle.
- 28. Remove the lower steering column cover (2).

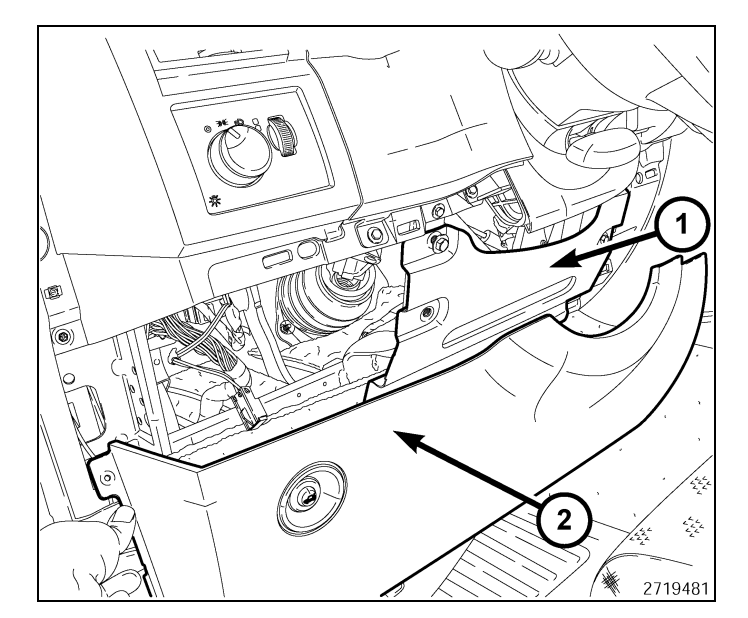

┙

29. Remove the two screws (1) from the lower instrument cluster trim.

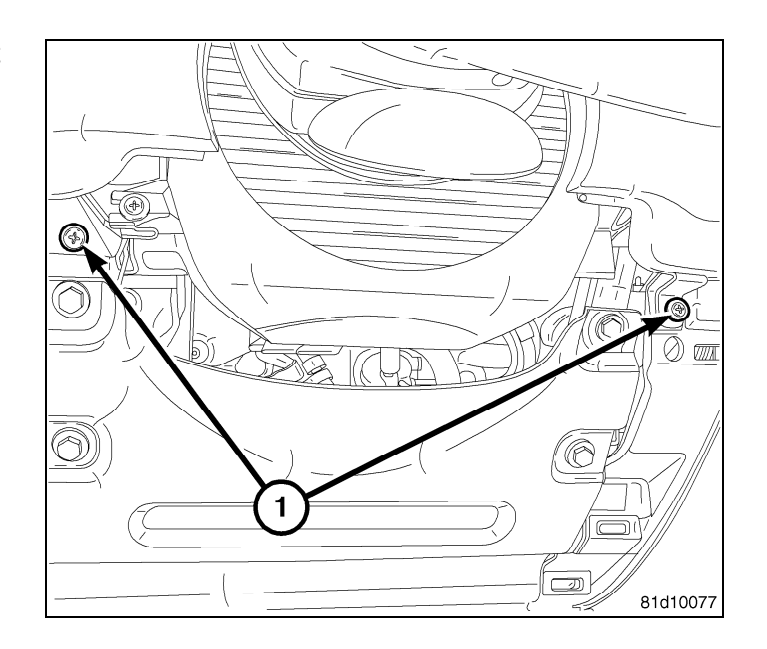

30. Using C4755 trim stick or equivalent, gently pry (1) along the edge of the trim to remove the instrument<br>aluater trim cluster trim.

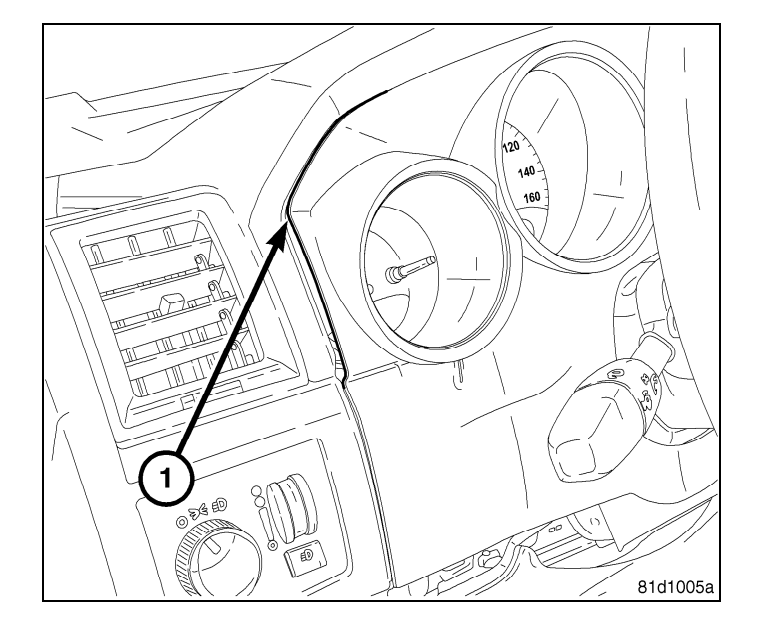

31. Remove the <sup>4</sup> screws from the WIN module (1).

┙

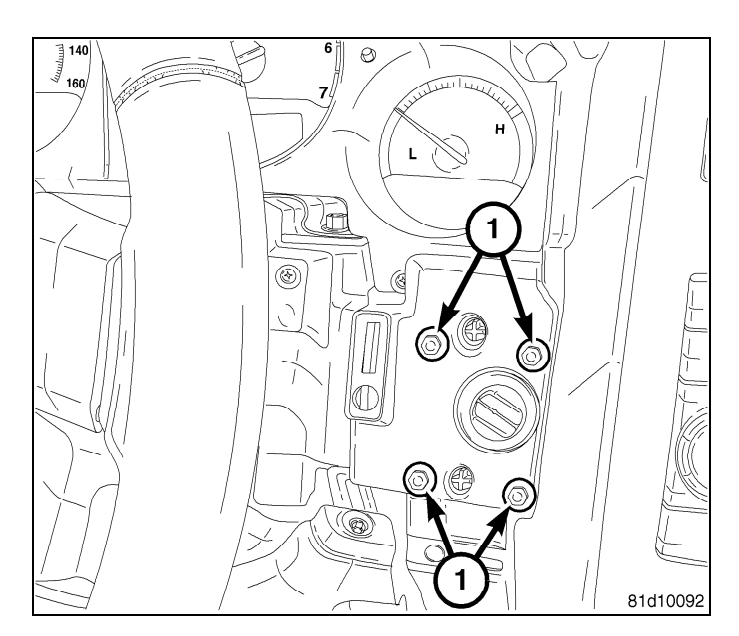

32. Remove the WIN module (1) from the rear of the instrument panel by bringing it through the opening below the steering column and disconnect the electrical connector (2) from the WIN module.

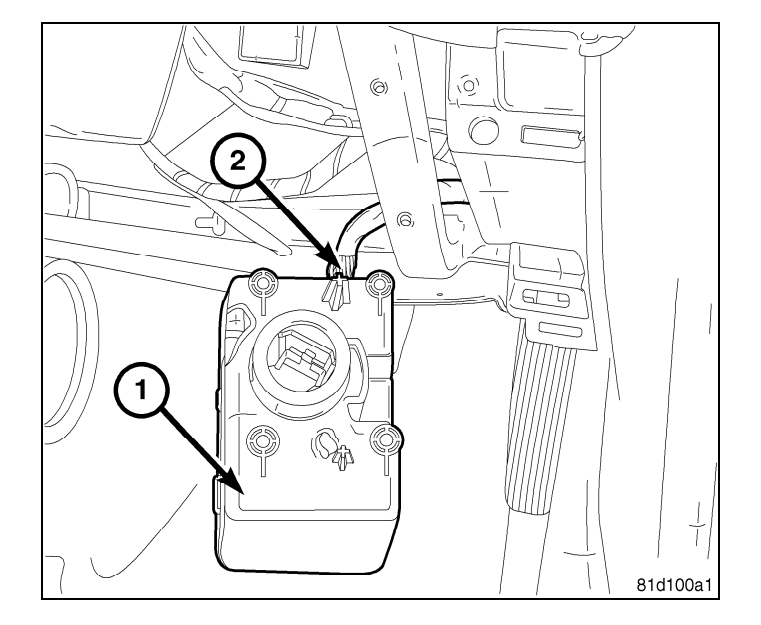

- **10**
- 33. Gently pry on both sides of the instrument panel air outlet vent (1) using Trim Stick C-4755 (2) or equivalent until the air outlet snap clip retainers are released from the face of the instrument panel (3).
- 34. Gently pull the air outlet vent (1) from the instrument panel (3).
- $\blacksquare$ T IT II n IΠ  $\mathbf 2$ 3 88309
- 35. Remove the adhesive backing on one side and apply the two sided tape (1) to the bottom of the remote start antenna (2).
- 36. Press the tape (1) firmly for <sup>30</sup> seconds.
- 37. Using <sup>a</sup> fish tape or equivalent, route the antenna harness (3) down through the opening near the air conditioner ducts towards the WIN module.

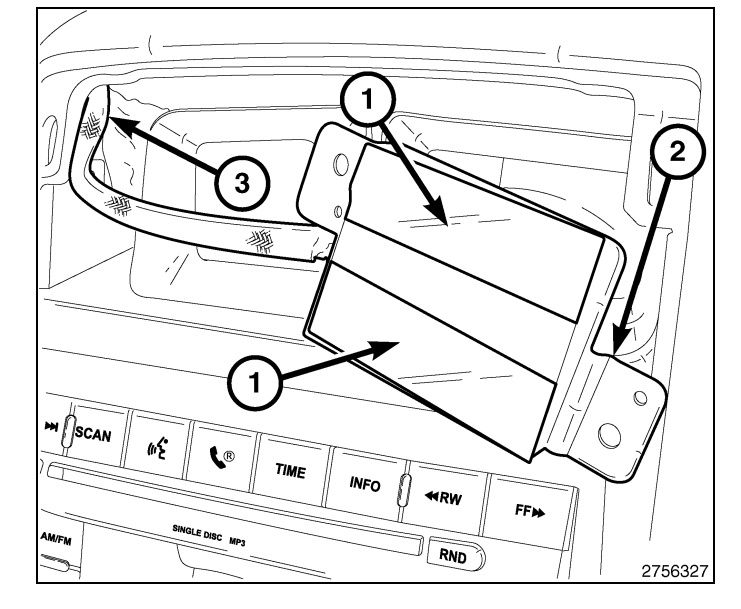

38. Remove the remaining adhesive backing from the two sided tape and place the remote start antenna (1) to the top of the air conditioner/heating duct (2). Press down firmly for <sup>30</sup> seconds to allow for proper adhesion.

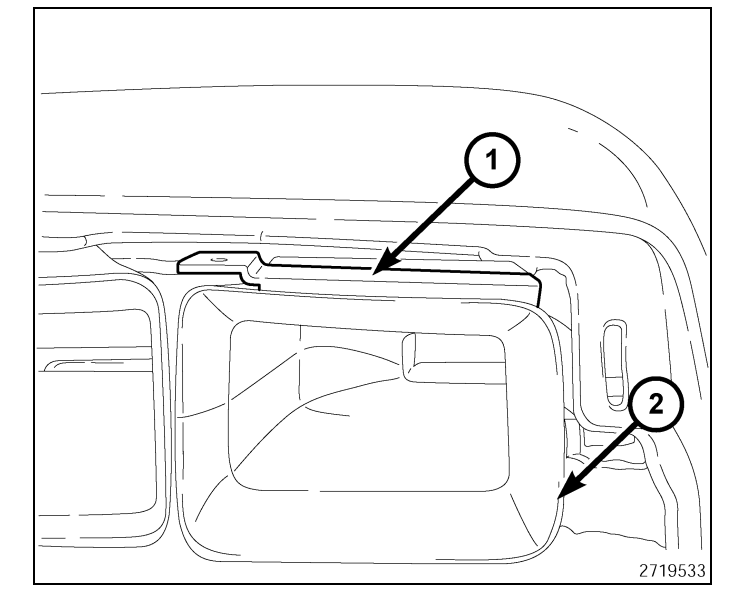

- 39. Reinstall the air outlet vent (1) to the instrument panel (2).
- $\mathbf{1}$  $\overline{2}$ בנו נוספים<br>בנו בנו בנו בנו<br>בנו באירון H IXX  $\overline{\mathbf{T}}$ TTT m TT M TT 2756480
	- ò. Л  $\boxtimes$ Q ∈ 2719522
- 40. Finish routing the remote start antenna harness (1) to the dash area near the ignition WIN module.

- 41. Connect the electrical connector and remote start antenna harness connector to the WIN supplied in the kit.
- 42. Position the WIN module into the instrument panel.
- 43. Install the four screws (1) securing the WIN module to the instrument panel.

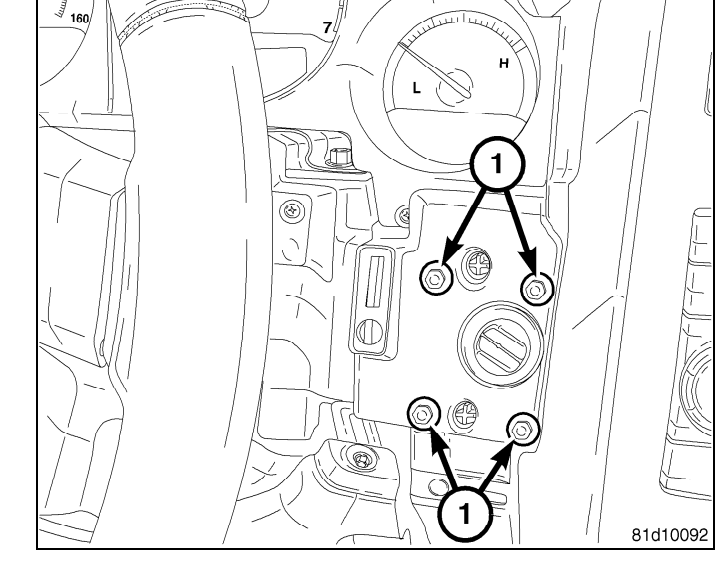

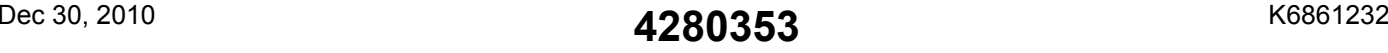

44. Reinstall the instrument cluster trim (1).

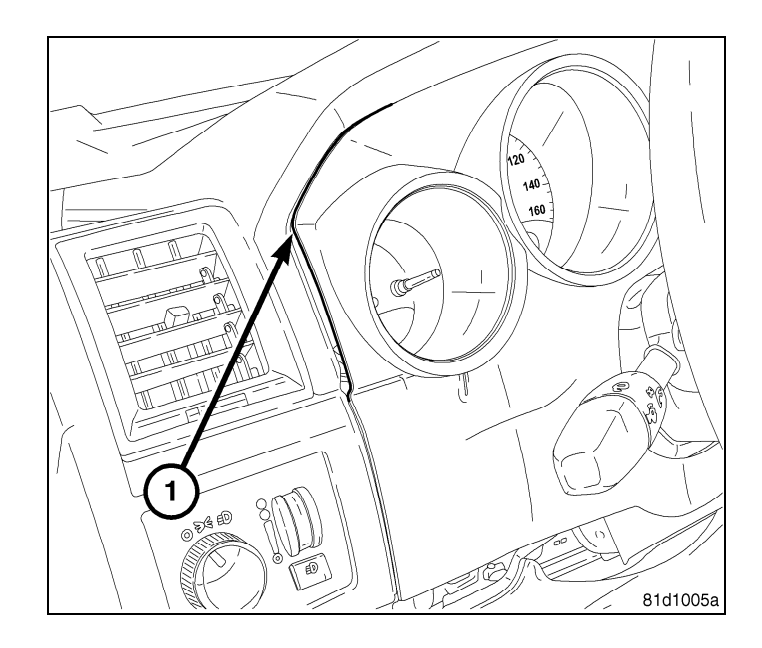

- 45. Install the screws that secure the instrument panel steering column cover reinforcement (1) to the bracket. Tighten the screws securely.
- 46. Connect the trunk release switch and install the lower instrument panel cover (2).
- 47. Install and tighten the screw securing the lower instrument panel cover near the hood latch switch.
- 48. Install and tighten the screw securing the lower instrument panel cover to the left side door opening.
- 49. Install the trim panel located on the left side door opening.

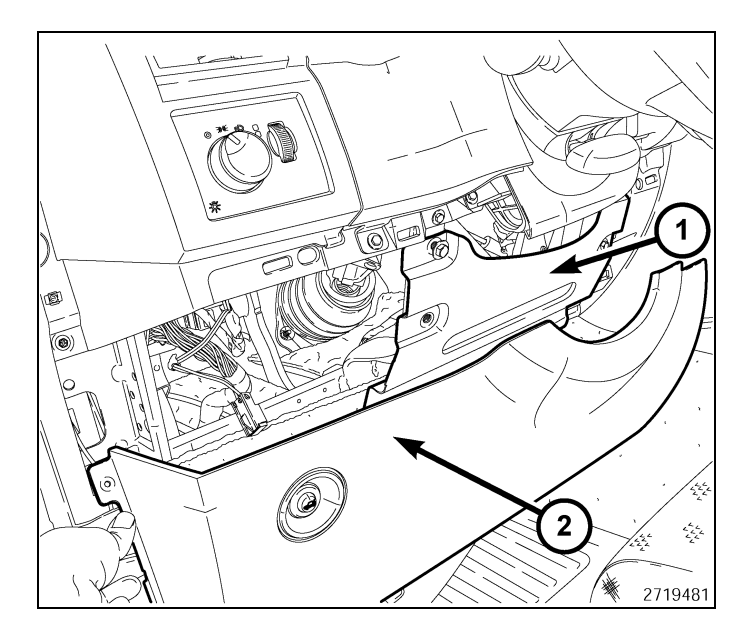

# **PROGRAMMING THE WIN**

**CAUTION: Read all notes and cautions for programming procedures.**

**NOTE: Have the vehicle PIN readily available before running the routine**

CAUTION: If the PCM and WIN are replaced at the same time, the PCM MUST be programmed before the WIN.

- 1. Connect <sup>a</sup> battery charger to the vehicle.
- 2. With the wiTECH diagnostic application, perform the following steps:
- Select "WIRELESS CONTROL MODULE (WCM)"
- Select the "MISCELLANEOUS FUNCTIONS" tab
- Highlight "WIN REPLACED"
- Select the "Start Misc Function" button<br>
———————————————————
- Select "NEXT"
- Enter the PIN when prompted.
- •Select "NEXT"
- Verify that the PIN number is correct
- Once verified select "NEXT"

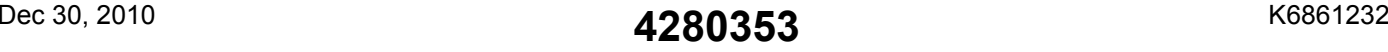

- Note On-Screen instructions and select the "FINISH" button
- Cycle ignition key after the successful routine completion.

# **PROGRAMMING IGNITION KEYS TO THE WIN**

# **CAUTION: Read all notes and cautions for programming procedures.**

# **NOTE: Have the vehicle PIN readily available before running the routine**

- 1. Connect <sup>a</sup> battery charger to the vehicle.
- 2. With the wiTECH diagnostic application, perform the following steps:
- Select "WIRELESS CONTROL MODULE (WCM)"
- Select the "MISCELLANEOUS FUNCTIONS" tab
- Highlight "PROGRAMMING IGNITION KEYS OR KEY FOBS"
- Select "NEXT"
- Enter the PIN when prompted.
- Select "NEXT"
- Verify that the PIN number is correct
- Once verified select "NEXT"
- Note On-Screen instructions and select the "FINISH" button
- Cycle ignition key after the successful routine completion.

NOTE: If the original keys do not successfully program to the new WIN after the proper procedures are followed **correctly, programming new keys will be necessary.**

NOTE: A maximum of eight keys can be learned by the WIN. Once a key is learned by a WIN, that key has acquired the Secret Key for that WIN and cannot be transferred to any other vehicle.

### **ECU RESET**

NOTE: The wiTECH software level must be at the latest release to perform this procedure.

### **CAUTION: Read all notes and cautions for programming procedures.**

- 1. Connect <sup>a</sup> battery charger to the vehicle.
- 2. With the wiTECH diagnostic application, perform the following steps:
- Select "WIRELESS CONTROL MODULE (WCM)"
- Select the "MISCELLANEOUS FUNCTIONS" tab
- Highlight "RESET ECU"
- Note On-Screen instructions and select the "NEXT" button
- Select "FINISH"

# **PEM MODULE PROGRAMMING**

NOTE: Perform this procedure on vehicles equipped with "Key N Go" push button ignition.

#### NOTE: The wiTECH software level must be at the latest release to perform this procedure.

### **CAUTION: Read all notes and cautions for programming procedures.**

- 1. Connect <sup>a</sup> battery charger to the vehicle.
- 2. With the wiTECH diagnostic application, perform the following steps:
- Select the "PASSIVE ENTRY MODULE"
- Select the "MISCELLANEOUS FUNCTIONS" tab
- Highlight "PEM REPLACED"

### **WINDOW CALIBRATION**

#### NOTE: Vehicles equipped with the auto up feature must have the windows calibrated after a battery disconnect.

### **NOTE: The door must be completely closed when starting this step.**

- 1. Sit in the driver seat and close the door.<br>2. Lower the window part of the way down.
- 2. Lower the window part of the way down.
- 3. Run the window to the full up position and continue to hold the switch for an additional two seconds. Dec 30, <sup>2010</sup> K6861232

- 4. Run the window to the full down position and continue to hold the switch for an additional two seconds.
- 5. Raise the window to the full up position.
- 6. Repeat the steps for the remaining windows.

#### **UPDATE PRESSURE THRESHOLDS**

#### NOTE: The wiTECH software level must be at the latest release to perform this procedure.

NOTE: The vehicle must be driven before the TPMS light will turn off.

**CAUTION: Read all notes and cautions for programming procedures.**

#### **NOTE: Have the vehicle PIN readily available before running the routine**

- 1. Connect <sup>a</sup> battery charger to the vehicle.
- 2. With the wiTECH diagnostic application, perform the following steps:
- Select the "TIPMCGW"
- Select the "MISCELLANEOUS FUNCTIONS" tab
- Highlight and select "UPDATE PRESSURE THRESHOLDS"
- Note On-Screen instructions and select the "NEXT" button
- Verify current settings, select the "NEXT" button to change settings
- Select "NEXT"
- Enter the PIN when prompted.
- Select "NEXT"
- Verify that the PIN number is correct
- Once verified, select "NEXT"
- Select "NEXT"
- Wait for the WCM/WIN to update it's configuration
- Once the WCM/WIN configuration is complete, select "NEXT"
- Note On-Screen instructions and select the "FINISH" button

#### **TEMPORARY REMOTE START DISABLE**

#### NOTE: The wiTECH software level must be at the latest release to perform this procedure.

#### **CAUTION: Read all notes and cautions for programming procedures.**

- 1. Connect <sup>a</sup> battery charger to the vehicle.
- 2. With the wiTECH diagnostic application, perform the following steps:
- Select the "TIPMCGW"
- Select the "MISCELLANEOUS FUNCTIONS" tab
- Highlight and select "TEMPORARY REMOTE START DISABLE"
- Note On-Screen instructions and select the "NEXT" button
- Select the "DISABLE" button to activate the remote start function
- Select "YES" to reset the module and exit the routine, select "NO" to toggle the value back
- Select "FINISH"

### **CLEAR ALL DTC'S**

#### NOTE: The wiTECH diagnostic application is the preferred method for clearing all DTC's.

#### NOTE: The wiTECH software level must be at the latest release to perform this procedure.

#### **ACTIVATE THE REMOTE START**

To activate the remote start the vehicle must have been driven at least <sup>35</sup> MPH.

With the vehicle off, and the doors closed and locked, verify the remote start is functioning properly.

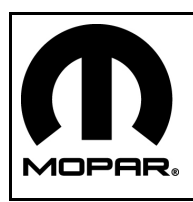

 $\Box$ 

# **DÉMARRAGE <sup>À</sup> DISTANCE**

# DODGE CHALLENGER

**1**

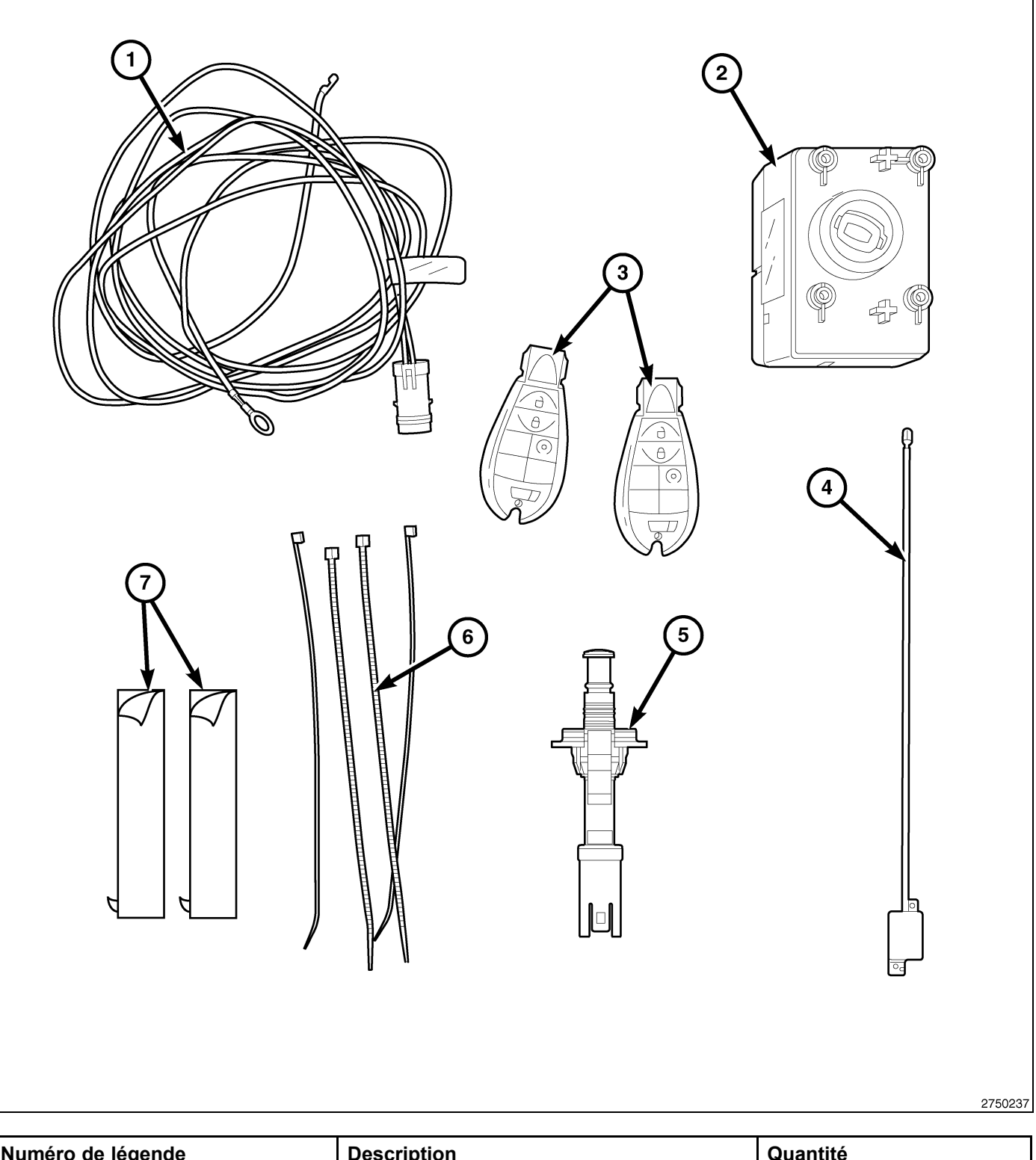

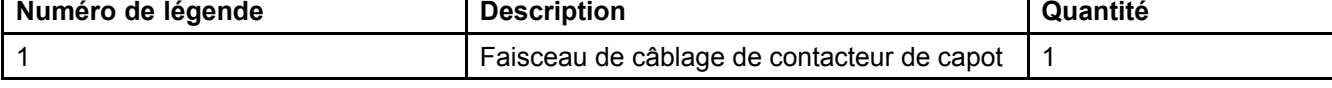

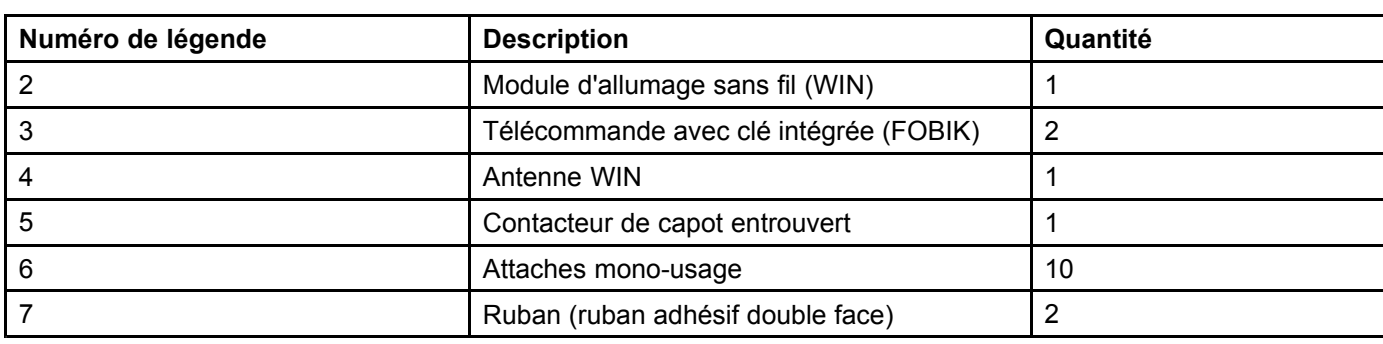

#### **ATTENTION:**

**2**

Le démarrage à distance XBM peut être installé SEULEMENT sur les véhicules qui sont dotés des options suiv**antes installées en usine : boîte automatique, télédéverrouillage et antidémarreur.**

Pour les véhicules dotés d'une clé Fobik et du WIN, le code de ventes doit être ajouté à la base de données et la fonction Restaurer la configuration du véhicule (à l'aide de l'analyseur) doit être effectuée avant d'installer le nouveau module WIN. Le défaut de suivre cette consigne entraînera le non-fonctionnement de la fonction de **démarrage <sup>à</sup> distance du module WIN.**

Le technicien devrait attendre 1/2 heure avant d'ajouter le code commercial XBM dans DealerConnect avant de poser le module WIN et de restaurer la configuration du véhicule. Pendant ce temps, le technicien peut poser **tous les autres composants sauf le module WIN.**

REMARQUE: Avant linstallation, obtenir le NIP à quatre chiffres du service des pièces du concessionnaire.

#### **RESTAURER LA CONFIGURATION DU VÉHICULE**

#### REMARQUE: Le niveau du logiciel wiTECH doit se situer à la plus récente édition pour exécuter cette procédue.

- 1. Le NIV doit être mis <sup>à</sup> jour avec le code commercial de l'accessoire ajouté pour autoriser la fonctionnalité du système. <sup>À</sup> l'aide du site Web DealerCONNECT et de la fonction de diagnostic wiTECH, compléter la configuration du véhicule.
- 2. Vous connecter <sup>à</sup> https://dealerconnect.chrysler.com.
- 3. Dans l'écran «Vehicle Option» sous la catégorie «Global Claims System» sous l'onglet « Service », entrer le NIV du véhicule, le NIP <sup>à</sup> quatre chiffres obtenu du service des pièces du concessionnaire et ajouter le(s) code(s) de vente ci-dessous comme « Dealer Installed Option ».

#### **XBM (DÉMARRAGE <sup>À</sup> DISTANCE)**

- 4. Confirmer que le nouveau code de vente <sup>a</sup> été correctement ajouté au NIV.
- 5. <sup>À</sup> l'aide de la fonction de diagnostic wiTECH, exécuter les étapes suivantes <sup>à</sup> partir de l'écran de démarrage initial (Initial Start Up Screen) :
- Sélectionner l'onglet « DIAGNOSTIC PROCEDURES ».
- •Mettre en surbrillance « RESTORE VEHICLE CONFIGURATION »
- •Sélectionner le bouton « Run Diagnostic »
- •Sélectionner « CONTINUE»
- •S'assurer que le NIV du véhicule est correct.
- Une fois la vérification faite, sélectionner le bouton « Correct VIN »
- Noter les instructions qui apparaissent <sup>à</sup> l'écran et sélectionner le bouton « Close »

#### **ÉTAPES DE LA PROCÉDURE :**

- 1. **Débrancher et isoler le câble négatif de la batterie.**
- 2. Soulever le capot.
- 3. Localiser l'orifice (1) prévu pour le commutateur de capot ouvert sur l'entretoise près cu côté passager du compartiment moteur.

- 4. Acheminer le faisceau de commutateur de capot (1) sous l'entretoise et <sup>à</sup> travers l'orifice prévu pour le commutateur de capot.
- 5. Connecter le commutateur de capot (2) au faisceau de commutateur de capot (1).
- 6. Une fois le conmmutateur de capot (2) connecté, l'insérer dans l'orifice et tourner le commutateur de capot (2) jusqu'à ve qu'il soit logé bien en place.

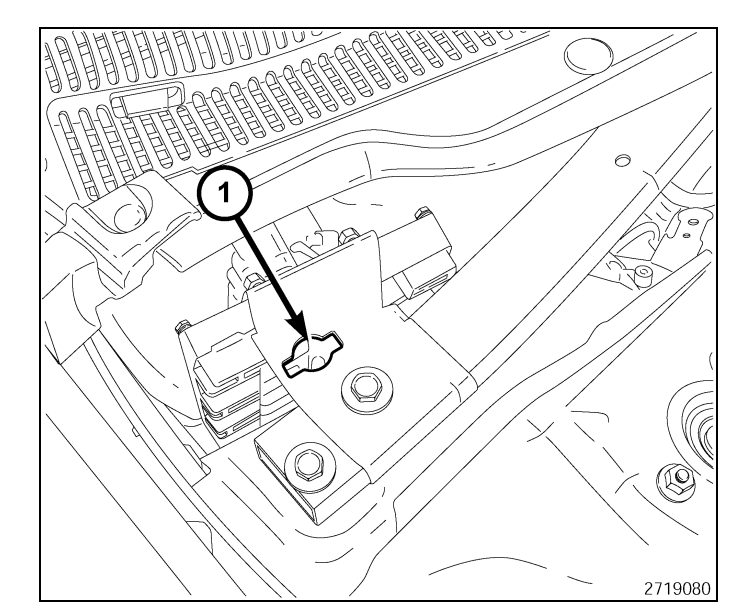

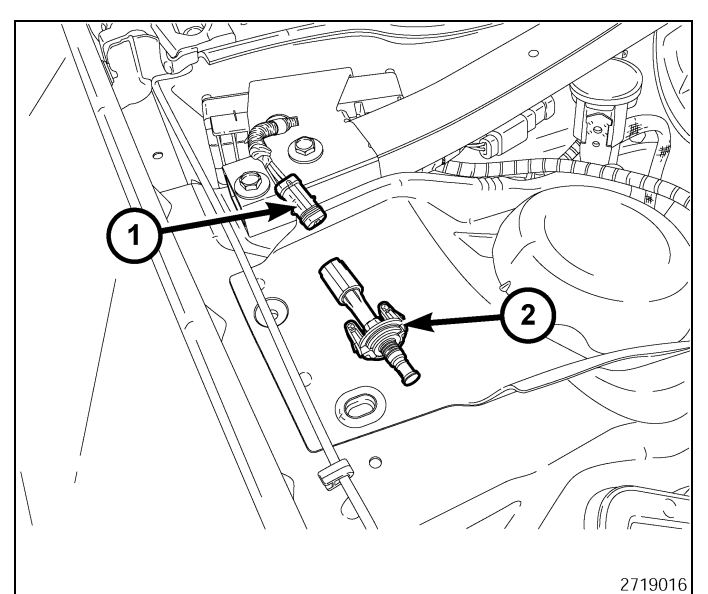

7. Achemiiner le faisceau de commutateur de capot (2) dans le compartiment moteur.

- 8. Localiser l'attache de masse posée en usine (1) sue le passage de roue/la tourelle d'amortisseur du côté passager. Déposer l'écrou.
- 9. Poser la borne de masse du commutateur de capot sur l'attache de masse posée en usine et installer <sup>à</sup> nouveau l'écrou.
- 10. Assujettir le faisceau de commutateur de capot (2) au faisceau du véhicule à l'aide de serre-câble inclus dans la trousse.

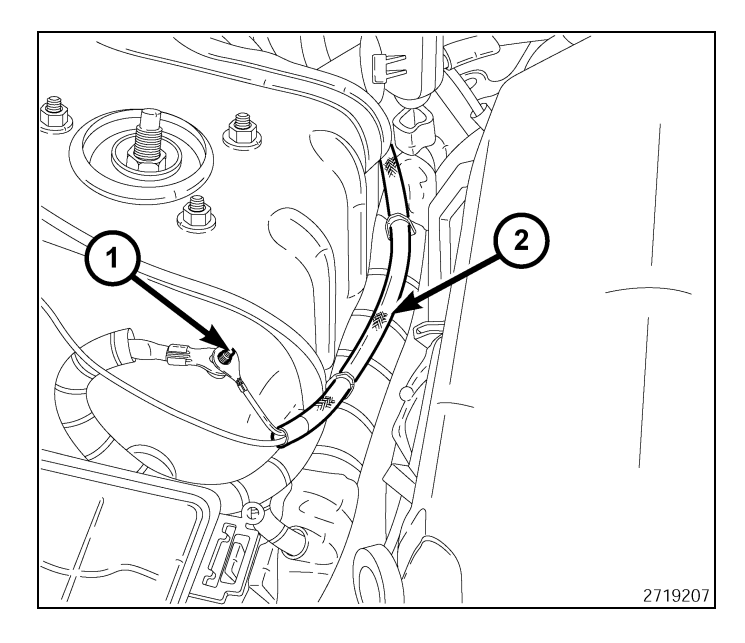

- **4**
- 11. Déposer le couvercle du TIPM.
- 12. Désengager les trois onglets de retenue (1) pour déposer le TIPM de son support de montage.

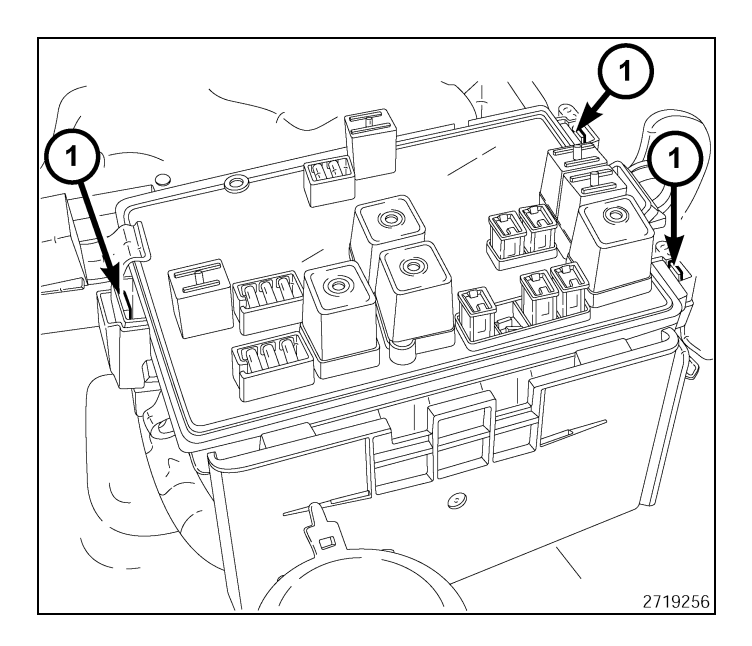

- 13. Soulever le TIPM pour accéder aux connecteurs. .
- 14. Localiser les connecteurs étiquettés <sup>B</sup> (1).
- 15. Débrancher le connecteur étiquetté <sup>B</sup> (1) du TIPM.

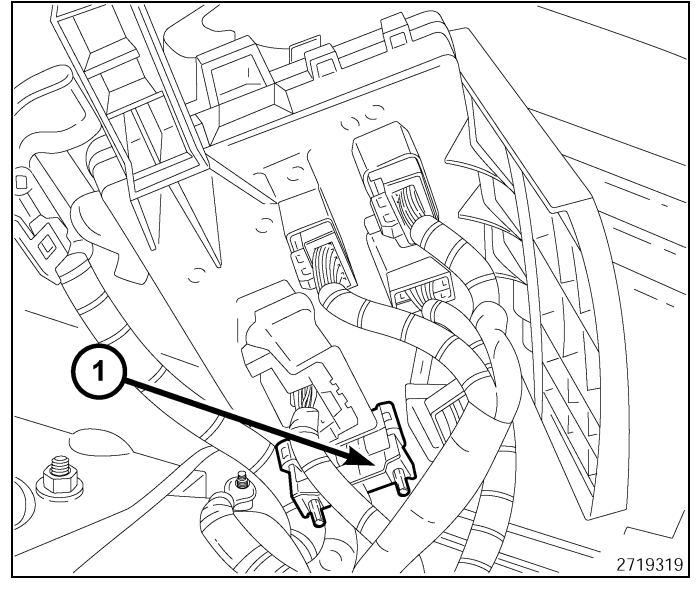

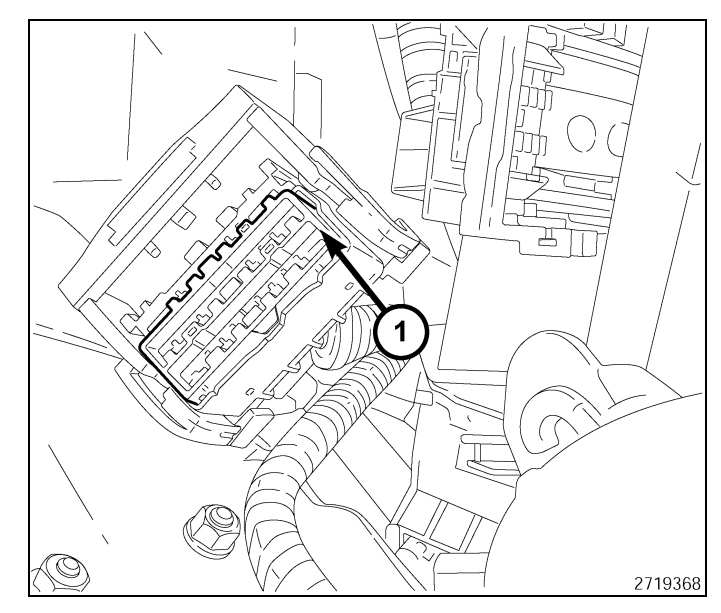

16. Déposer la serrure secondaire de l'avant du connecteur (1).

17. Localiser la cavité de broche <sup>10</sup> (10) sur le côté homologue du connecteur.

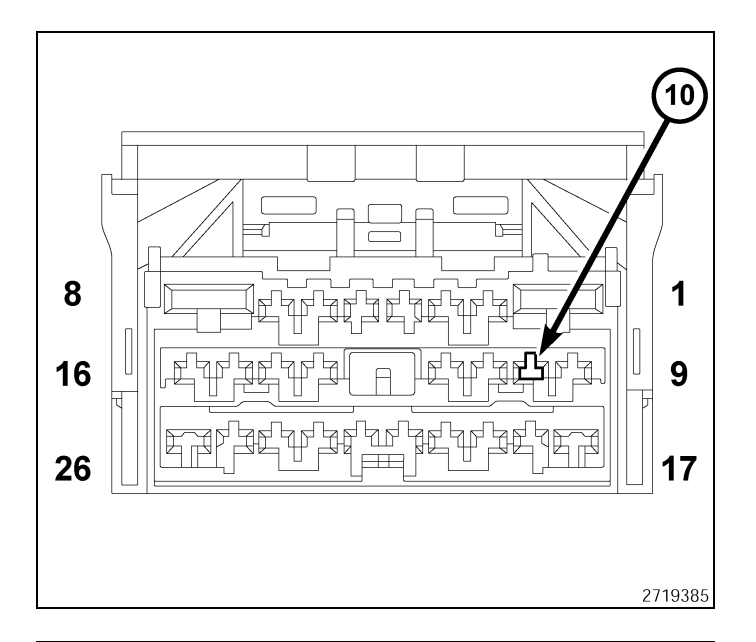

**5**

18. En ayant une bonne vue du côté arrière du fil du connecteur, insérer le fil violet/bleu pâle (1) <sup>à</sup> partir du faisceau du commutateur du capot dans la cavité <sup>10</sup> de la broche.

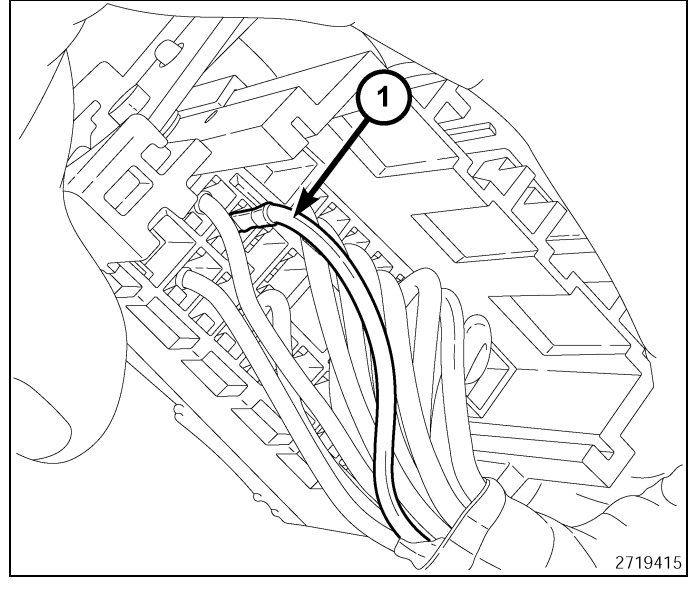

19. Poser la serrure secondaire <sup>à</sup> l'avant du connecteur (1).

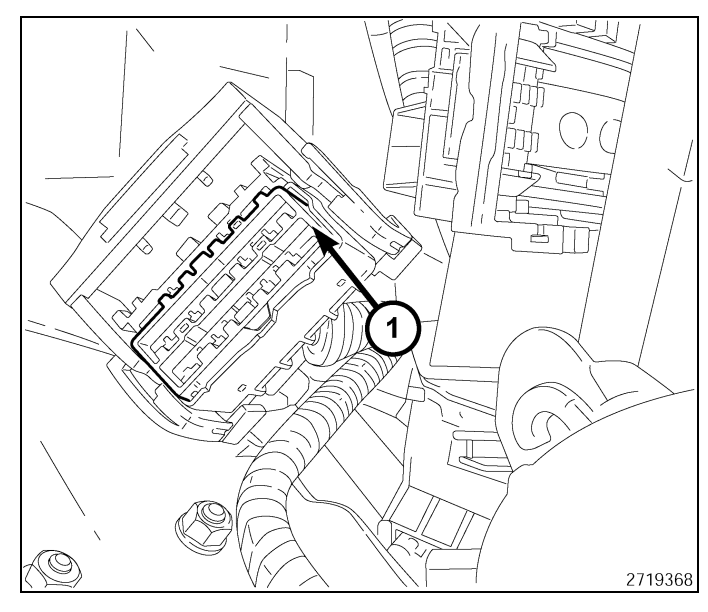

- **6**
- 20. Brancher le connecteur étiquetté <sup>B</sup> (1) au TIPM.

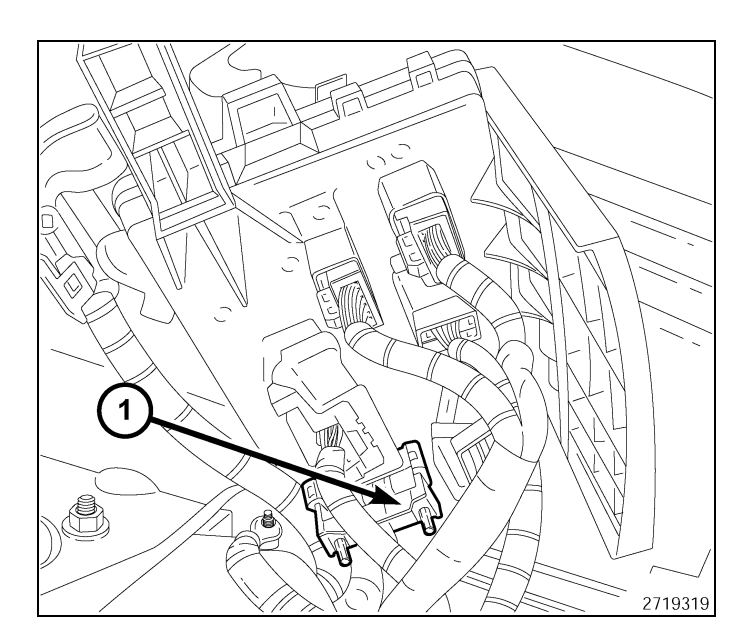

- 21. Positionner le TIPM sur le support de montage.
- 22. Engager les trois onglets de retenue (1) en poussant sur le TIPM vers le bas. S'assurer que les trois onglets de retenue (1) ssont bien logés en place.
- 23. Poser le couvercle au TIPM.

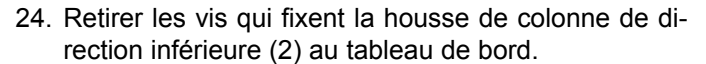

- 25. Tirer la housse de colonne de direction inférieure (2) vers l'arrière par les côtés supérieur et droit de la housse afin de dégager les dispositifs de retenue encliquetables du tableau de bord.
- 26. Débrancher le connecteur du faisceau de câblage du contacteur d'ouverture de coffre, le cas échéant.
- 27. Au besoin, retirer les quatre vis qui fixent le renfort de housse de colonne de direction inférieure (1) au support et déposer le renfort du véhicule.
- 28. Retirer la housse de colonne de direction inférieure (2).

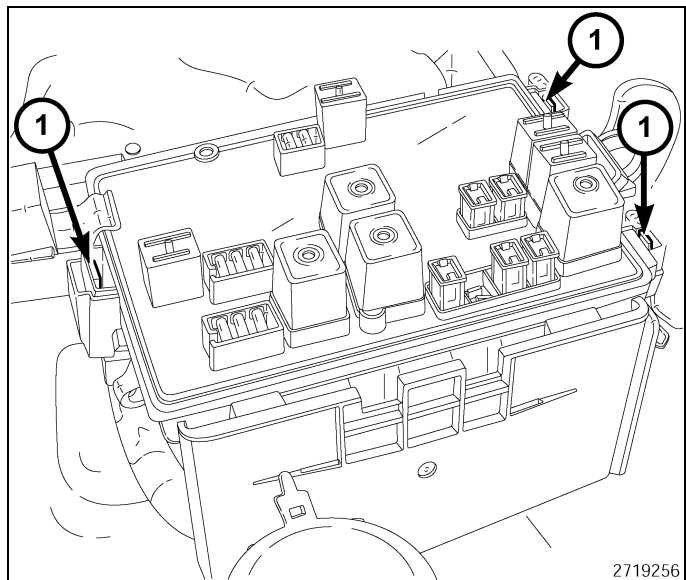

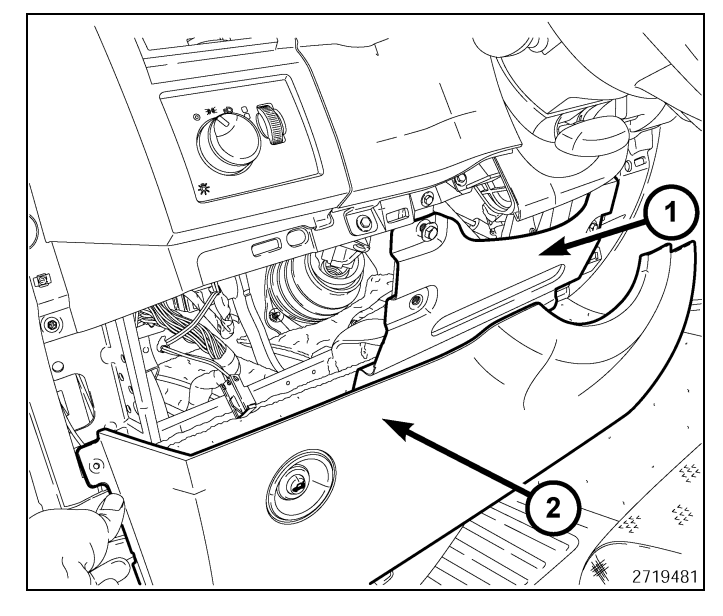

29. Retirer les deux vis (1) de la garniture du bloc d'instruments inférieure.

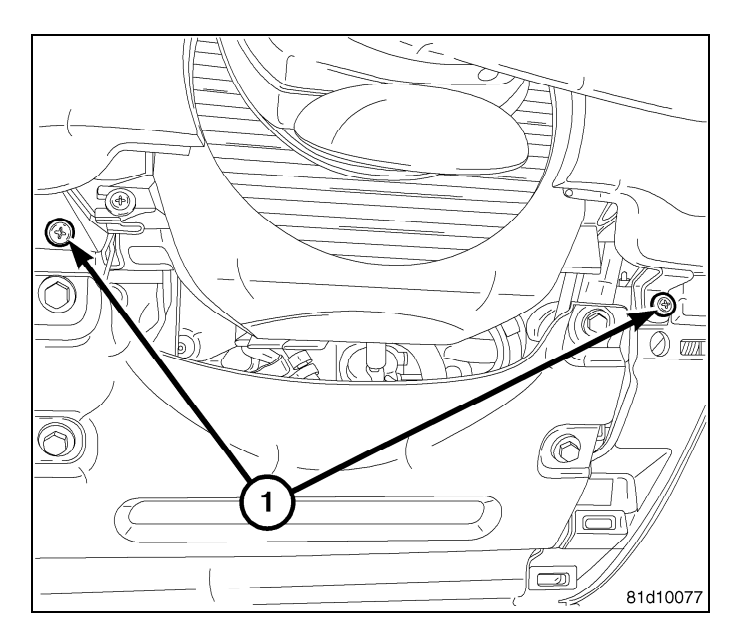

30. <sup>À</sup> l'aide d'une baguette de garnissage C4755 ou outil équivalent, soulever avec soin (1) le long du bord de la garniture pour déposer la garniture du tableau de bord.

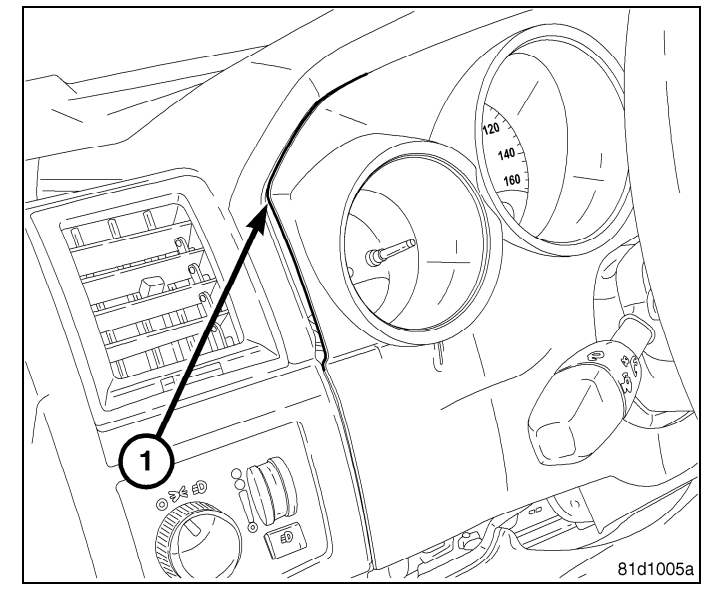

31. Retirer les <sup>4</sup> vis du module WIN (1).

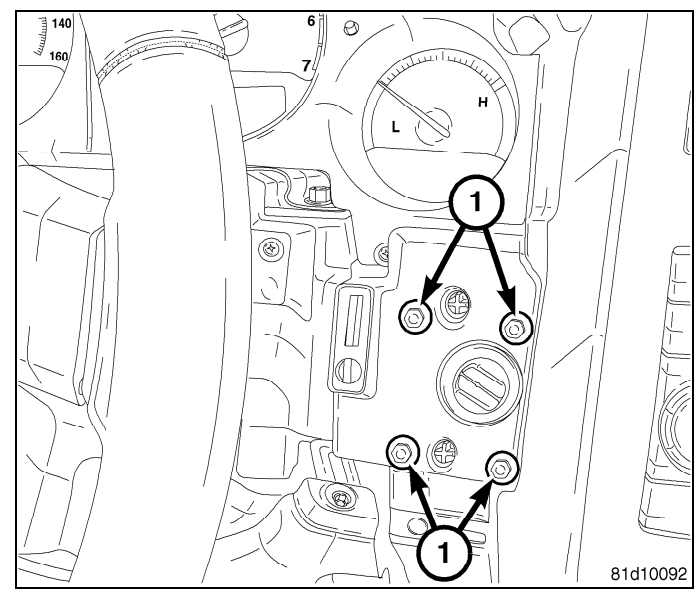

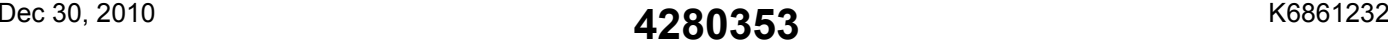

32. Retirer le module WIN (1) de l'arrière du tableau de bord en le passant par l'ouverture sous la colonne de direction et débrancher le connecteur électrique (2) du module WIN.

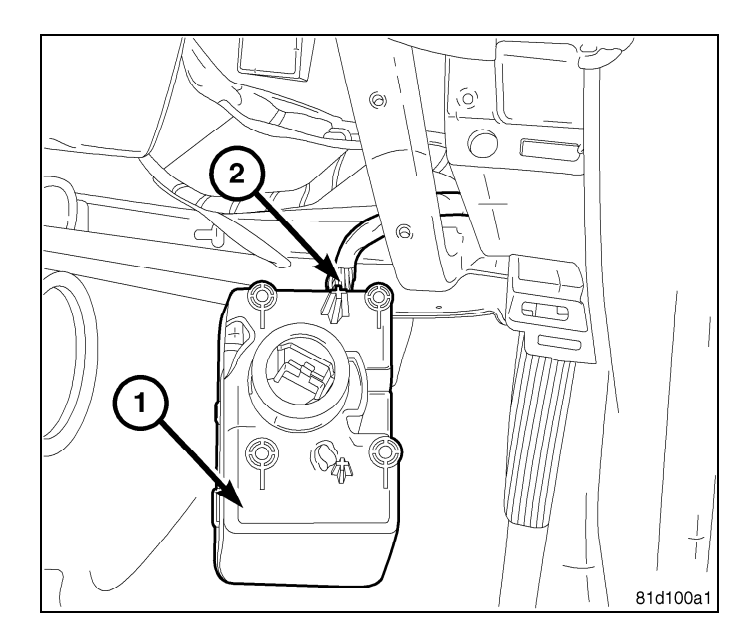

- 33. Tirer délicatement par effet de levier sur les deux côtés de la bouche d'air du tableau de bord (1) <sup>à</sup> l'aide de la baguette de garnissage C-4755 (2), ou d'un outil équivalent, jusqu'à ce que les agrafes <sup>à</sup> ressort soient dégagées de la face du tableau de bord (3).
- 34. Tirer délicatement la bouche d'air (1) du tableau de bord (3).

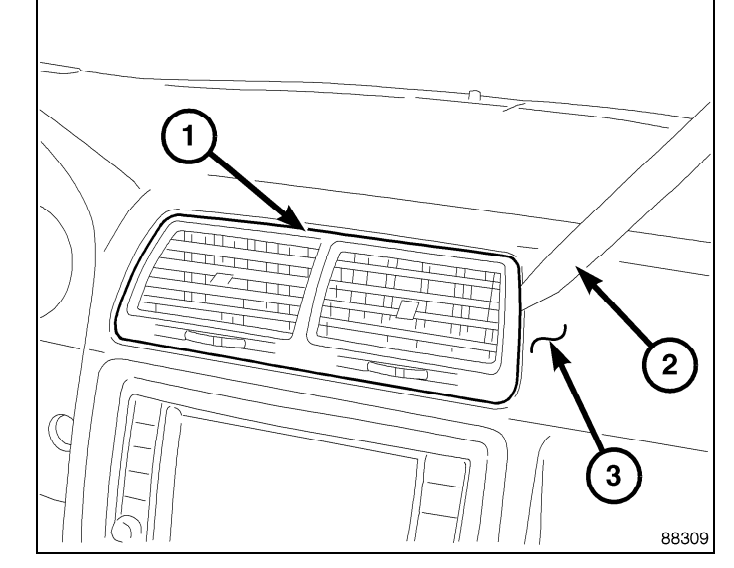

- 35. Retirer la doublure d'un côté de l'adhésif et appliquer le ruban adhésif double face (1) sur la partie inférieure de l'antenne de démarrage <sup>à</sup> distance (2).
- 36. Appuyer le ruban en place (1) fermement pendant <sup>30</sup> secondes.
- 37. <sup>À</sup> l'aide d'un ruban de tirage, ou l'équivalent, acheminer le faisceau de câblage de l'antenne (3) vers le bas au travers de l'ouverture près des conduits de climatisation vers le module WIN.

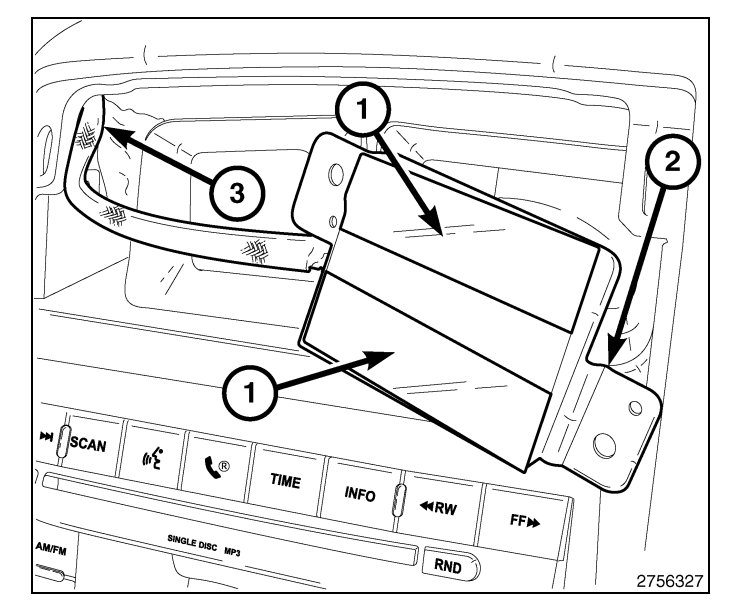

38. Retirer la doublure adhésive restante du ruban double face et mettre l'antenne de démarrage <sup>à</sup> distance (1) sur le dessus du conduit de climatisation/chauffage (2). Appuyer fermement pendant <sup>30</sup> secondes afin d'obtenir une adhérence appropriée.

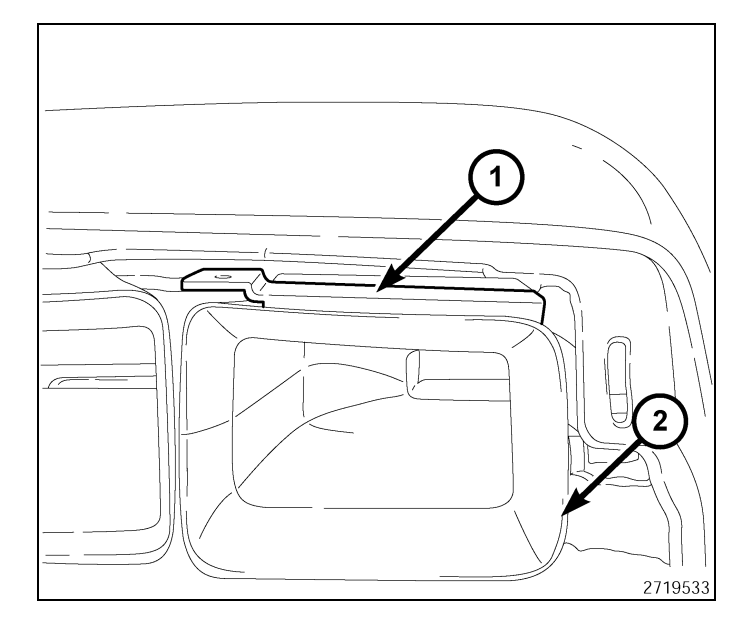

39. Réinstaller la bouche d'air (1) sur le tableau de bord (2).

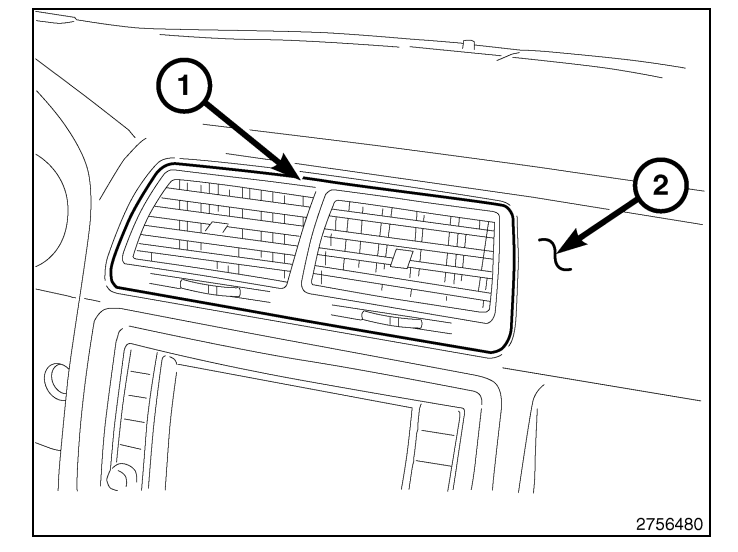

40. Terminer l'acheminement du faisceau d'antenne de démarreur <sup>à</sup> distance (1) vers la zone du tableau de bors près du module d'allumage du WIN.

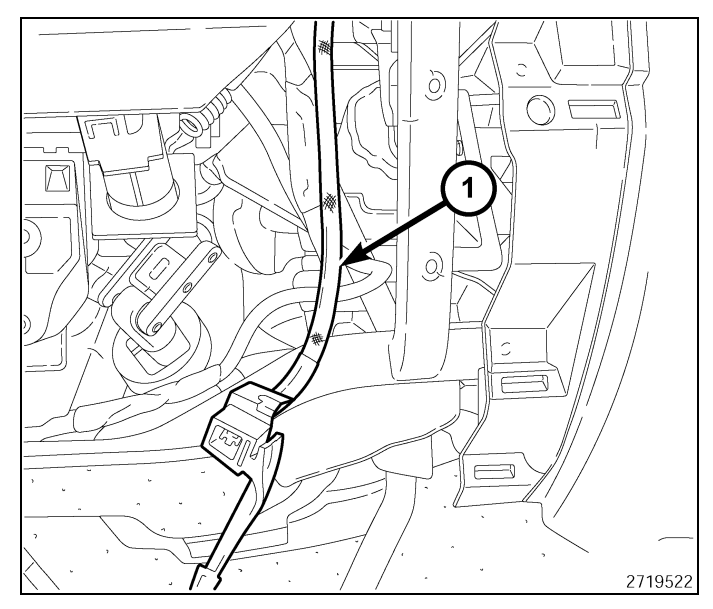

- **10**
- 41. Brancher le connecteur électrique et le connecteur de faisceau d'antenne de démarreur <sup>à</sup> distance au WIN inclus dans la trousse.
- 42. Positionner le module WIN dans le tableau de bord.
- 43. Installer les quatre vis (1) qui fixent le module WIN au tableau de bord.

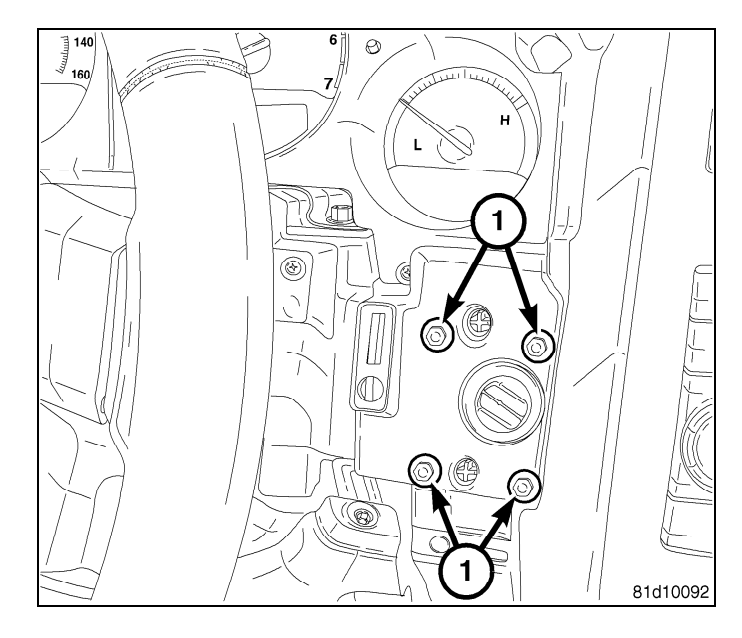

44. Réinstaller la garniture du tableau de bord (1).

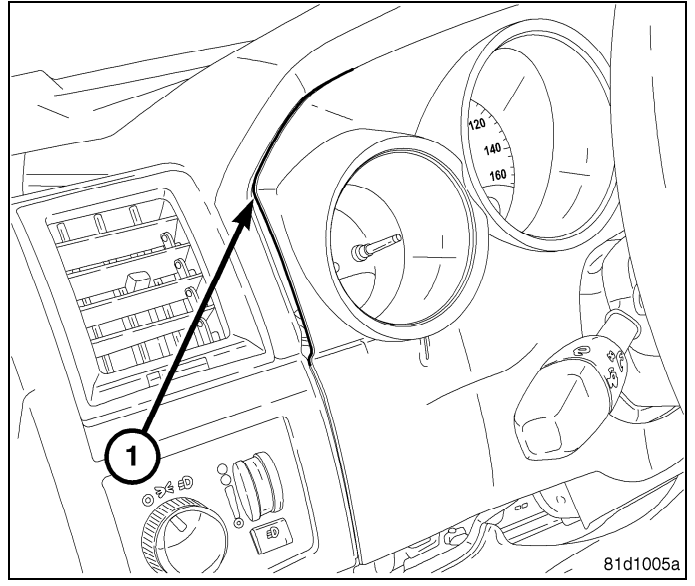

- 2 t. 2719481
- 45. Poser les vis qui maintiennent le raidisseur du couvercle de la colonne de direction du tableau de bord (1) au support. Serrer solidement les vis.
- 46. Brancher le commutateur d'ouverture de coffre et poser le couivercle inférieur du tableau de bord (2).
- 47. Poser et serrer la vis qui maintient le couvercle inférieur du tableau de bord près du commutateur de loquet du capot.
- 48. Poser et serrer la vis qui maintient le couvercle inférieur du tableau de bord au côté gauche d'ouverture de porte.
- 49. Poser le panneau de garnissage situé du côté gauche de l'ouverture de porte.

#### **PROGRAMMATION DU WIN**

ATTENTION: Lire toutes les notes et les mises en garde relatives aux procédures de programmation.

REMARQUE: Avoir le NIP du véhicule à portée de la main avant de lancer la routine.

#### ATTENTION: Si le module de commande du groupe motopropulseur (PCM) et le WIN sont remplacés au même **moment, le PCM doit être programmé avant le WIN.**

- 1. Brancher un chargeur de batterie au véhicule.
- 2. <sup>À</sup> l'aide de la fonciton de diagnostic wiTECH, exécuter les étapes suivantes :
- Sélectionner «WIRELESS CONTROL MODULE (WCM) »
- Sélectionne l'onglet « MISCELLANEOUS FUNCTIONS »
- Mettre en surbrillance « WIN REPLACED »
- •Sélectionne le bouton « Start Misc Function »
- Sélectionner "SUIVANT"
- Entrer le NIP <sup>à</sup> l'invite.
- Sélectionner "SUIVANT"
- S'assurer que le numéro de NIP est correct.
- Une fois la vérification faite, sélectionner « NEXT »<br>communication control de la communication de la control de la communication de la control de la control de la
- Sélectionner "SUIVANT"
- •Noter les instructions qui apparaissent <sup>à</sup> l'écran et sélectionner le bouton « FINISH »
- Effectuer le cycle de clé de contact après avoir terminé la routine avec succès.

#### **PROGRAMMATION DES CLÉS DE CONTACT AU WIN**

#### ATTENTION: Lire toutes les notes et les mises en garde relatives aux procédures de programmation.

#### REMARQUE: Avoir le NIP du véhicule à portée de la main avant de lancer la routine.

- 1. Brancher un chargeur de batterie au véhicule.
- 2. <sup>À</sup> l'aide de la fonciton de diagnostic wiTECH, exécuter les étapes suivantes :
- Sélectionner «WIRELESS CONTROL MODULE (WCM) »
- Sélectionne l'onglet « MISCELLANEOUS FUNCTIONS »
- • Mettre en surbrillance «PROGRAMMING IGNITION KEYS OR KEY FOBS» (programmation des clés de contact ou des breloques)
- Sélectionner "SUIVANT"
- Entrer le NIP <sup>à</sup> l'invite.
- Sélectionner "SUIVANT"
- S'assurer que le numéro de NIP est correct.
- Une fois la vérification faite, sélectionner « NEXT »
- •Noter les instructions qui apparaissent <sup>à</sup> l'écran et sélectionner le bouton « FINISH »
- Effectuer le cycle de clé de contact après avoir terminé la routine avec succès.

REMARQUE: Si les clés d'origine ne se programment pas avec succès au nouveau WIN après avoir effectué les **procédures appropriées, la programmation de nouvelles clés sera nécessaire.**

REMARQUE: Un maximum de huit clés peuvent être programmées dans le WIN. Une fois qu'une clé est programmée dans le WIN, cette clé possède le code secret pour ce WIN et ne peut être transférée à un autre véhicule.

### **RÉINITIALISATION DE L'ECU**

REMARQUE: Le niveau du logiciel wiTECH doit se situer à la plus récente édition pour exécuter cette procédue.

ATTENTION: Lire toutes les notes et les mises en garde relatives aux procédures de programmation.

- 1. Brancher un chargeur de batterie au véhicule.
- 2. <sup>À</sup> l'aide de la fonciton de diagnostic wiTECH, exécuter les étapes suivantes :
- Sélectionner «WIRELESS CONTROL MODULE (WCM) »
- Sélectionne l'onglet « MISCELLANEOUS FUNCTIONS »
- •Mettre en surbrillance « RESET ECU »
- Noter les instructions qui apparaissent <sup>à</sup> l'écran et sélectionner le bouton « NEXT » Dec 30, <sup>2010</sup> K6861232

• Sélectionner "FINISH" (terminé).

## **PROGRAMMATION DU MODULE DE TÉLÉDÉVERROUILLAGE (PEM)**

REMARQUE: Effectuer cette procédure sur les véhicules équipés de l'allumage à bouton poussoir "Key N Go".

REMARQUE: Le niveau du logiciel wiTECH doit se situer à la plus récente édition pour exécuter cette procédue.

#### ATTENTION: Lire toutes les notes et les mises en garde relatives aux procédures de programmation.

- 1. Brancher un chargeur de batterie au véhicule.
- 2. <sup>À</sup> l'aide de la fonciton de diagnostic wiTECH, exécuter les étapes suivantes :
- Sélectionner "MODULE DE TÉLÉDÉVERROUILLAGE"
- Sélectionne l'onglet « MISCELLANEOUS FUNCTIONS »
- Met en surbrillance « PEM REPLACED »

# **ÉTALONNAGE DE LA GLACE**

#### REMARQUE: Les glaces des véhicules dotés de la fonction de fermeture rapide doivent être étalonnées après **un débranchement de la batterie.**

#### **REMARQUE: La porte doit être complètement fermée en exécutant cette étape.**

- 1. S'asseoir dans le siège du conducteur et fermer la porte.
- 2. Abaisser légèrement la glace.
- 3. Fermer la glace complètement et laisser la commande enfoncée deux secondes additionnelles.
- 4. Ouvrir complètement la glace et garder la commande enfoncée deux secondes additionnelles.
- 5. Fermer la glace en position complètement fermée.
- 6. Répéter ces étapes pour les autres glaces.

### **MISE <sup>À</sup> JOUR DES VALEURS DE SEUILS DE PRESSION**

REMARQUE: Le niveau du logiciel wiTECH doit se situer à la plus récente édition pour exécuter cette procédue.

REMARQUE: Le véhicule doit être conduit avant que le témoin du système de surveillance de la pression des **pneus (TPMS) <sup>s</sup>'éteigne.**

ATTENTION: Lire toutes les notes et les mises en garde relatives aux procédures de programmation.

#### REMARQUE: Avoir le NIP du véhicule à portée de la main avant de lancer la routine.

- 1. Brancher un chargeur de batterie au véhicule.
- 2. <sup>À</sup> l'aide de la fonciton de diagnostic wiTECH, exécuter les étapes suivantes :
- Sélectionne le « TIPMCGW »
- Sélectionne l'onglet « MISCELLANEOUS FUNCTIONS »
- Mettre en surbrillance et sélectionner « UPDATE PRESSURE THRESHOLDS »
- •Noter les instructions qui apparaissent <sup>à</sup> l'écran et sélectionner le bouton « NEXT »
- Vérifier les réglages courants, sélectionner le bouton « NEXT » pour modigier les réglages.
- Sélectionner "SUIVANT"
- Entrer le NIP <sup>à</sup> l'invite.
- Sélectionner "SUIVANT"
- S'assurer que le numéro de NIP est correct.
- Une fois la vérification terminée, sélectionner « NEXT »
- Sélectionner "SUIVANT"
- Atttendre que le WCM/WIN ait mis sa configuration <sup>à</sup> jour.
- Une fois la configuration WCM/WIN terminée, sélectionner « NEXT »
- Noter les instructions qui apparaissent <sup>à</sup> l'écran et sélectionner le bouton « FINISH »

### **TEMPORARY REMOTE START DISABLE (DÉSACTIVATION TEMPORAIRE DU DÉMARRAGE <sup>À</sup> DISTANCE)**

REMARQUE: Le niveau du logiciel wiTECH doit se situer à la plus récente édition pour exécuter cette procédue.

ATTENTION: Lire toutes les notes et les mises en garde relatives aux procédures de programmation.<br>Dec 30, 2010 K6861232

- 1. Brancher un chargeur de batterie au véhicule.
- 2. <sup>À</sup> l'aide de la fonciton de diagnostic wiTECH, exécuter les étapes suivantes :
- Sélectionne le « TIPMCGW »
- Sélectionne l'onglet « MISCELLANEOUS FUNCTIONS »
- •Mettre en surbrillance et sélectionner « TEMPORARY REMOTE START DISABLE »
- Noter les instructions qui apparaissent <sup>à</sup> l'écran et sélectionner le bouton « NEXT »
- Sélectionner le bouton « DISABLE » pour actionner la donction de démarrage <sup>à</sup> distance
- Sélectionner « YES » pour remettre le module <sup>à</sup> zéro et quitter la routine, sélectionner « NO » pour basculer la valeur au point de départ.
- Sélectionner "FINISH" (terminé).

### **SUPPRIMER TOUS LES CODE D'ANOMALIE**

REMARQUE: La fonction de diagnostic wiTECH est la méthode préconisée pour effacer tous les codes d'anoma**lie.**

REMARQUE: Le niveau du logiciel wiTECH doit se situer à la plus récente édition pour exécuter cette procédue.

# **ACTIVER LE DÉMARRAGE <sup>À</sup> DISTANCE**

Pour activer le démarrage <sup>à</sup> distance, faire démarrer le véhicule, et le conduire <sup>à</sup> une vitesse minimale de <sup>35</sup> mi/h. Lorsque le moteur est couplé, les portes fermées et verrouillées, vérifier si le démarrage <sup>à</sup> distance fonctionne correctement.

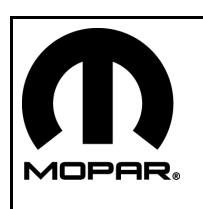

 $\Box$ 

**ARRANQUE REMOTO**

# DODGE CHALLENGER

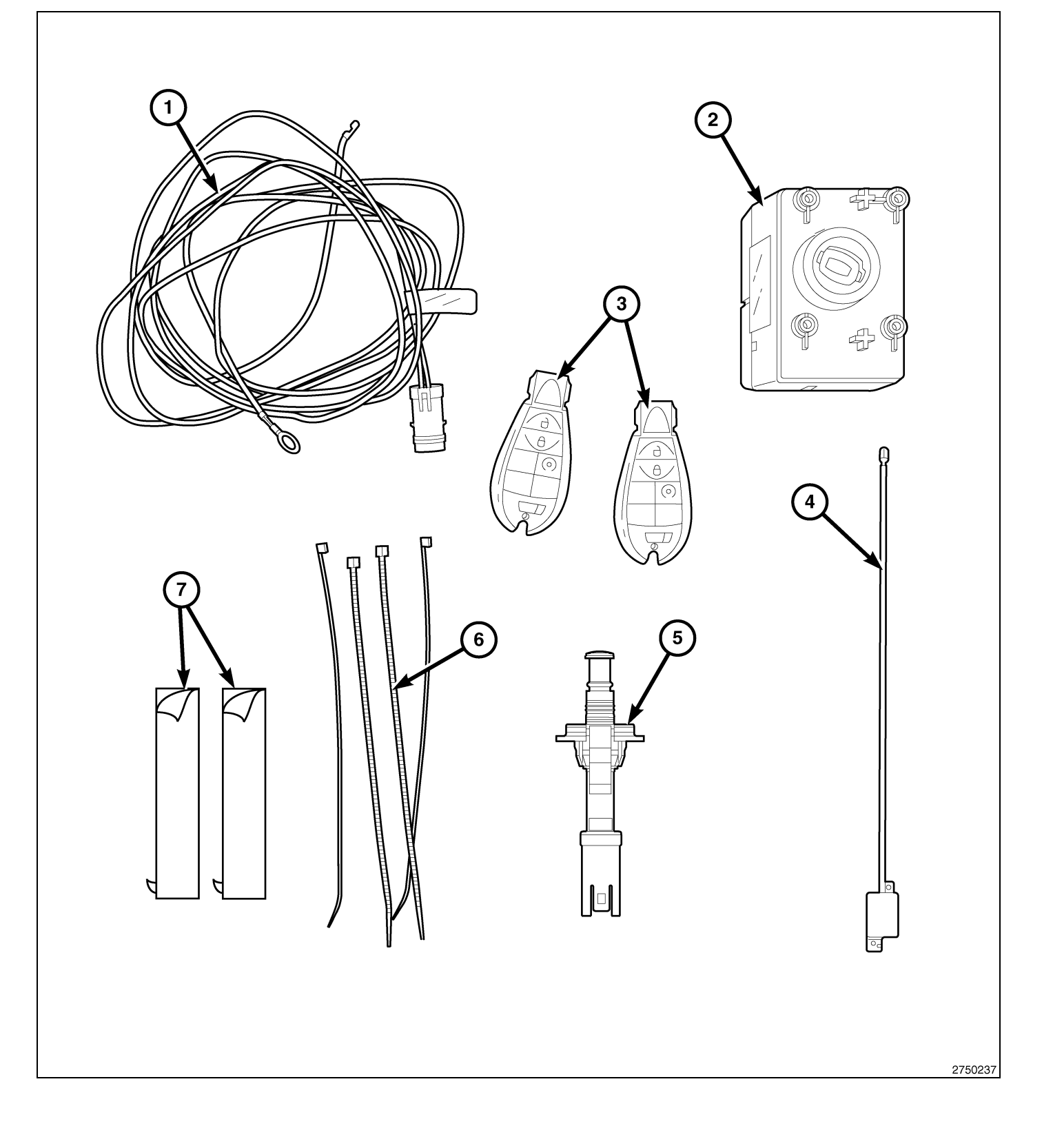

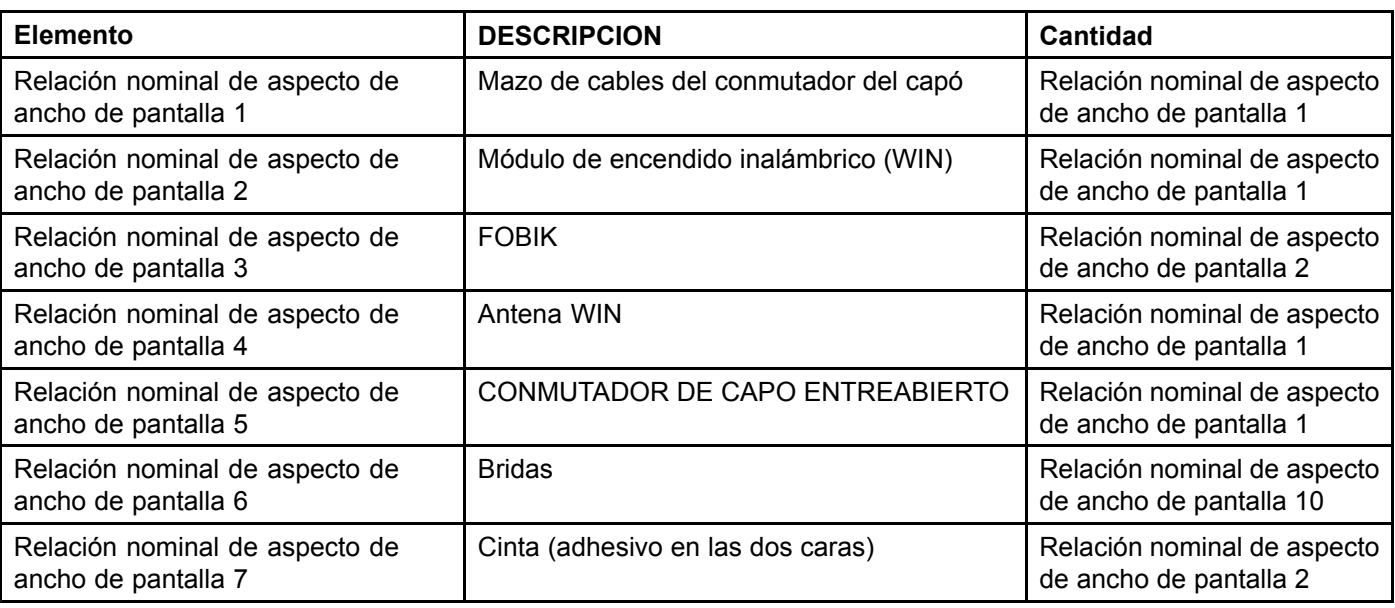

#### **PRECAUCIÓN:**

El encendido a distancia XBM SÓLO puede montarse en vehículos que incluyan las siguientes opciones de **fábrica: transmisión automática, apertura con mando <sup>a</sup> distancia <sup>e</sup> inmovilizador.**

En vehículos basados en WinFobik, debe añadirse el código de venta a la base de datos y restablecerse la configuración del vehículo (con la herramienta de diagnosis) antes de montar el nuevo módulo WIN. Si esto no se hace, la opción de arranque a distancia del módulo WIN no funcionará.

El técnico debe esperar 1/2 hora desde que añada el código de venta del XBM en DealerConnect antes de montar el módulo de WIN y restablecer la configuración del vehículo. Mientras tanto, el técnico puede montar el resto **de componentes excepto el módulo de WIN.**

NOTA: Antes del montaje, obtenga el PIN de cuatro dígitos del departamento de piezas del distribuidor.

### **RESTABLECIMIENTO DE LA CONFIGURACIÓN DEL VEHÍCULO**

NOTA: El nivel del software de wiTECH debe ser el de la última versión para realizar este procedimiento.

- 1. Para activar la funcionalidad del sistema, el VIN debe actualizarse con el código de venta del accesorio añadido. Con la página web de DealerCONNECT <sup>y</sup> la aplicación de diagnosis wiTECH, complete la configuración del vehículo.
- 2. Conéctese <sup>a</sup> https://dealerconnect.chrysler.com.
- 3. En la pantalla de "Vehicle Option" (Opción del vehículo), en la categoría de "Global Claims System" (Sistema global de peticiones) en la pestaña "Service" (Servicio), introduzca el VIN del vehículo, el número pin de cuatro dígitos obtenido del departamento de piezas del distribuidor <sup>y</sup> añada los códigos de venta indicados <sup>a</sup> continuación como "Dealer Installed Option" (Opción montada por el distribuidor).

#### **XBM (ARRANQUE REMOTO)**

- 4. Asegúrese de que el nuevo código de ventas se haya añadido al VIN correctamente.
- 5. Con la herramienta de diagnosis wiTECH, lleve <sup>a</sup> cabo los pasos siguientes incluidos en la pantalla de inicio:
- Seleccione la pestaña "DIAGNOSTIC PROCEDURES" (Procedimientos de diagnóstico).
- Resalte "RESTORE VEHICLE CONFIGURATION" (Restablecer configuración del vehículo).
- Seleccione el botón "Run Diagnostic" (Ejecutar diagnóstico).
- Seleccione "CONTINUE" (Continuar).
- Compruebe que el número VIN del vehículo es correcto.
- Una vez comprobado, seleccione el botón "Correct VIN" (VIN correcto).
- Anote las instrucciones que aparecen en pantalla <sup>y</sup> seleccione el botón "Close" (Cerrar).

#### **PASOS DEL PROCEDIMIENTO:**

- 1. **Desconecte <sup>y</sup> aísle el cable negativo de la batería.**
- 2. Abra el capó.
- 3. Localice la abertura (1) diseñada para el conmutador de capó entreabierto en el brazo junto al lado del acompañante trasero del compartimento motor.

- 4. Pase el mazo de cables del conmutador del capó (1) por debajo del brazo <sup>y</sup> <sup>a</sup> través de la abertura diseñada para el conmutador del capó.
- 5. Conecte el conmutador del capó (2) al mazo de cables del conmutador del capó (1).
- 6. Una vez conectado, inserte el conmutador del capó (2) en la abertura <sup>y</sup> gire el conmutador del capó (2) hasta que esté asentado correctamente.

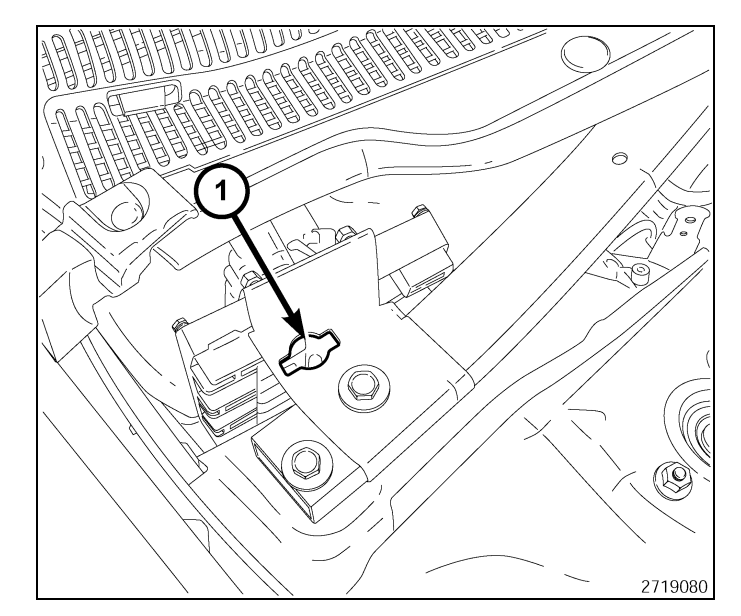

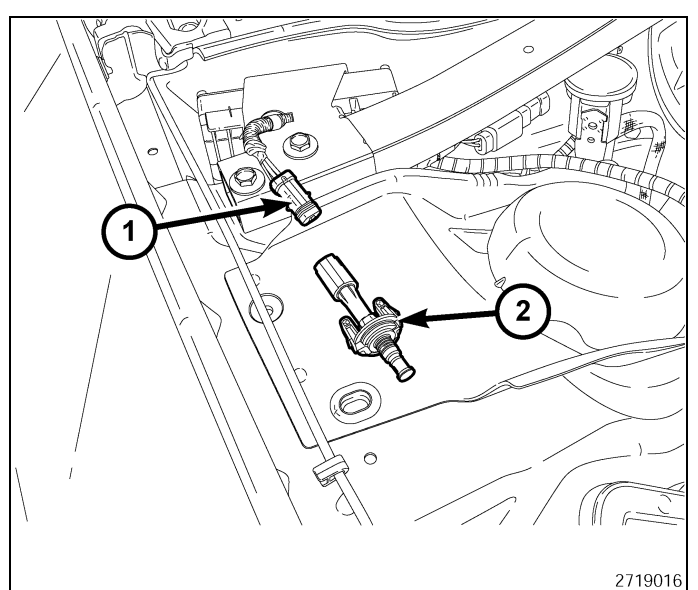

- 7. Dirija el mazo de cables del conmutador del capó (2) por el compartimento motor.
- 8. Localice la orejeta de masa de fábrica (1) en la torre de amortiguación/paso de rueda del acompañante. Retire la tuerca.
- 9. Monte el terminal de masa del conmutador del capó en la orejeta de masa de fábrica <sup>y</sup> vuelva <sup>a</sup> montar la tuerca.
- 10. Fije el mazo de cables del conmutador del capó (2) en el mazo de cables del vehículo usando las bridas proporcionadas en el kit.

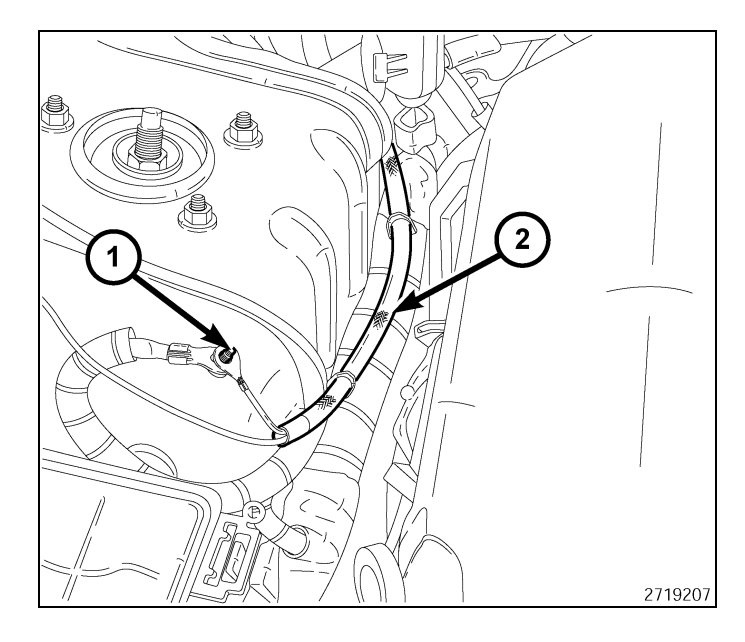

- **4**
- 11. Retire la cubierta del TIPM.
- 12. Desacople las tres lengüetas de retención (1) para retirar el TIPM de su soporte de fijación.

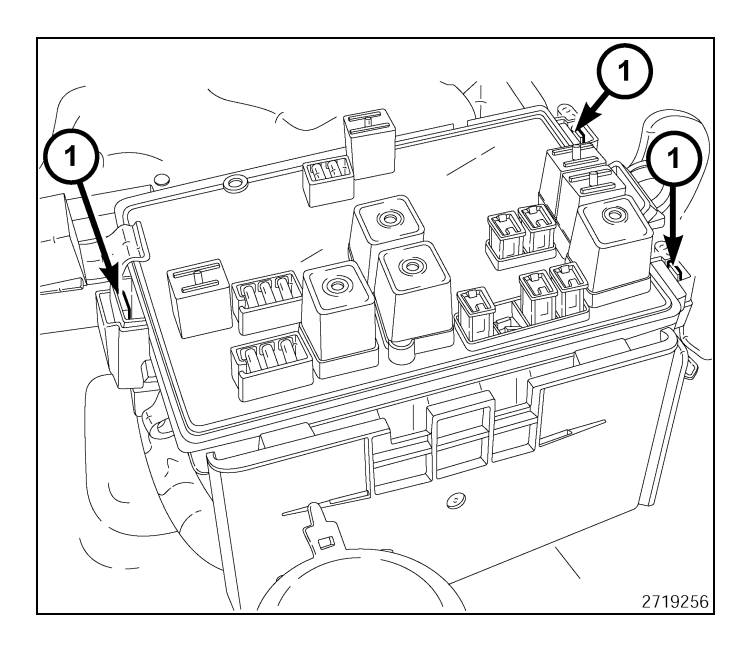

- 13. Eleve el TIPM para obtener acceso <sup>a</sup> los conectores. Oprima hacia abajo con los dedos el conjunto del embrague <sup>y</sup> ponga <sup>a</sup> cero el comparador.
- 14. Localice el conector etiquetado con una <sup>B</sup> (1).
- 15. Desenchufe el conector etiquetado con una <sup>B</sup> (1) del TIPM.

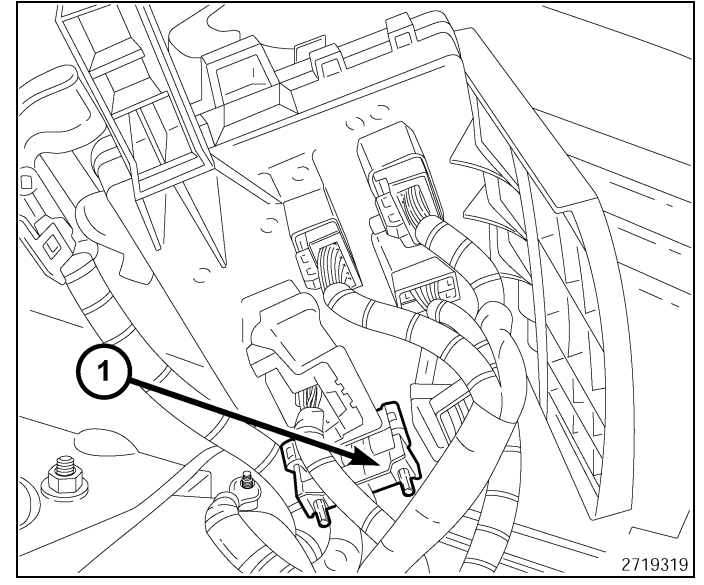

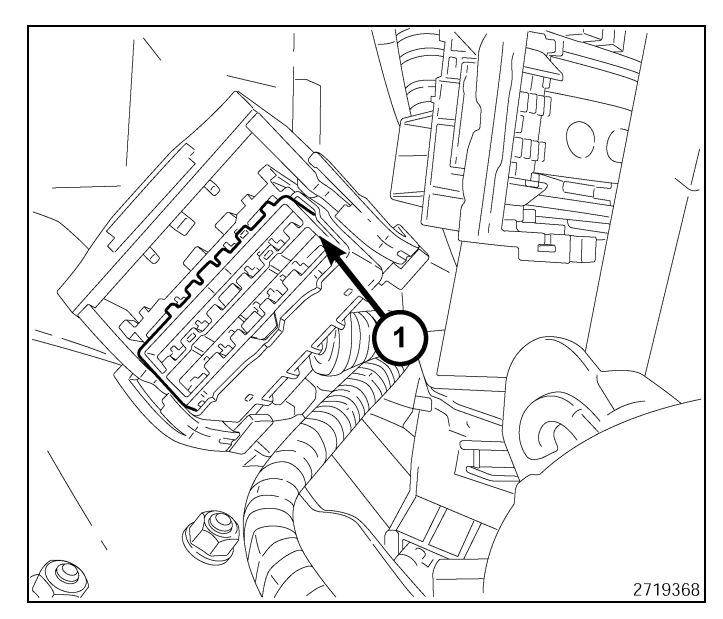

16. Retire la cerradura secundaria de la parte delantera del conector (1).

17. Localice la cavidad de la clavija <sup>10</sup> (10) en el lado de contacto del conector.

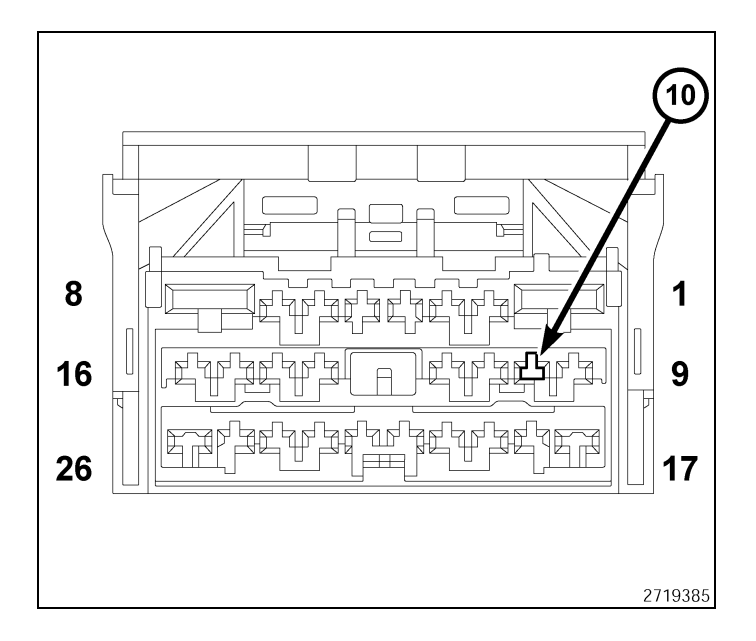

**5**

18. Mirando desde el lado del cable/parte trasera del conector, inserte el cable violeta/celeste (1) del mazo de cables del conmutador del capó en la cavidad de la clavija 10.

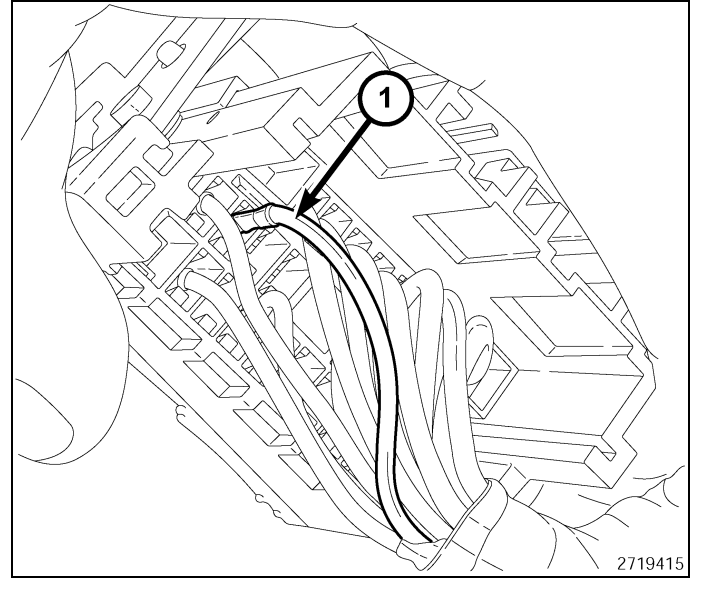

19. Monte la cerradura secundaria en la parte delantera del conector (1).

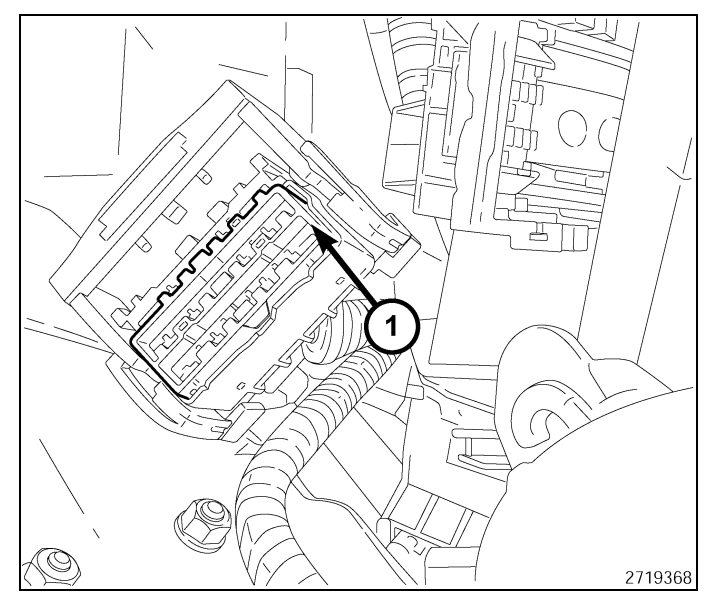

- **6**
- 20. Enchufe el conector etiquetado con una <sup>B</sup> (1) en el TIPM.

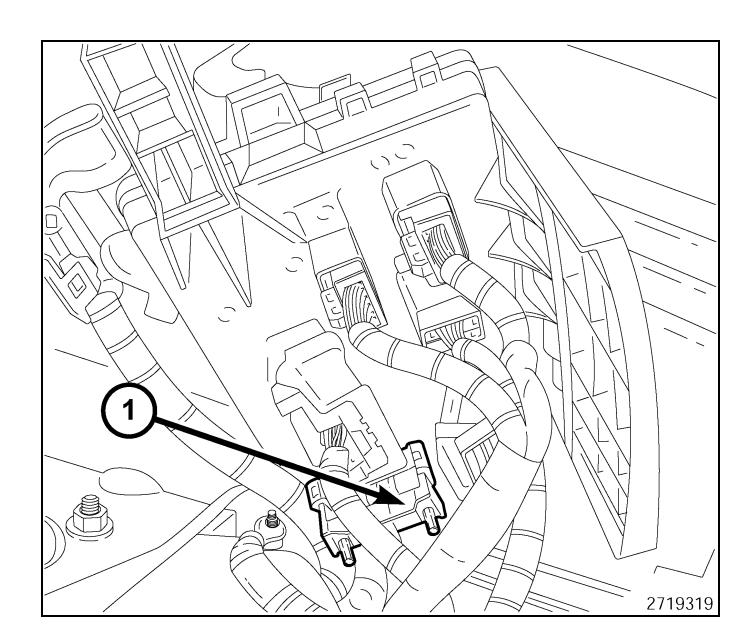

- 21. Coloque el TIPM sobre el soporte de fijación.
- 22. Acople las tres lengüetas de retención (1) presionando hacia abajo en el TIPM. Asegúrese de que las tres lengüetas de retención (1) encajan en su lugar.
- 23. Monte la cubierta en el TIPM.

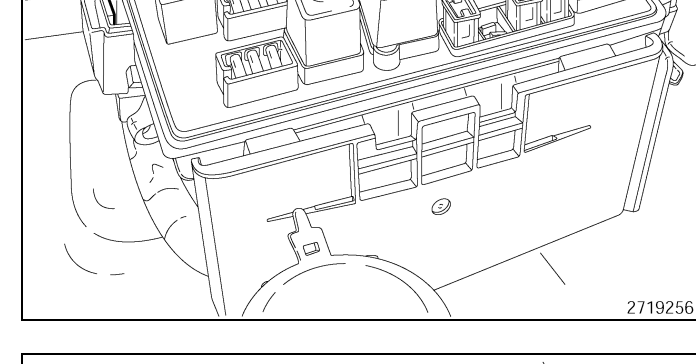

- 24. Monte los tornillos que fijan la cubierta de la columna de la dirección inferior (2) al panel de instrumentos.
- 25. Tire hacia atrás de la cubierta de la columna de la dirección inferior (2) desde la parte superior <sup>y</sup> del lado derecho de la cubierta para soltar los elementos de fijación del panel de instrumentos.
- 26. Desenchufe el conector del mazo de cables del conmutador de apertura del maletero, si el vehículo dispone de él.
- 27. Retire, si es necesario, los cuatro tornillos que fijan el refuerzo de la cubierta de la columna de la dirección inferior (1) al soporte <sup>y</sup> retire el refuerzo del vehículo.
- 28. Retire la cubierta de la columna de la dirección inferior  $(2)$ .

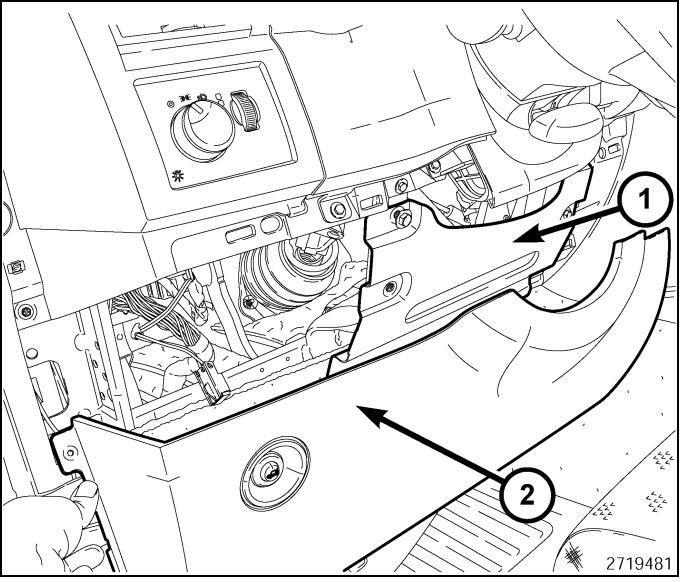

de instrumentos inferior.

29. Retire los dos tornillos (1) del revestimiento del cuadro

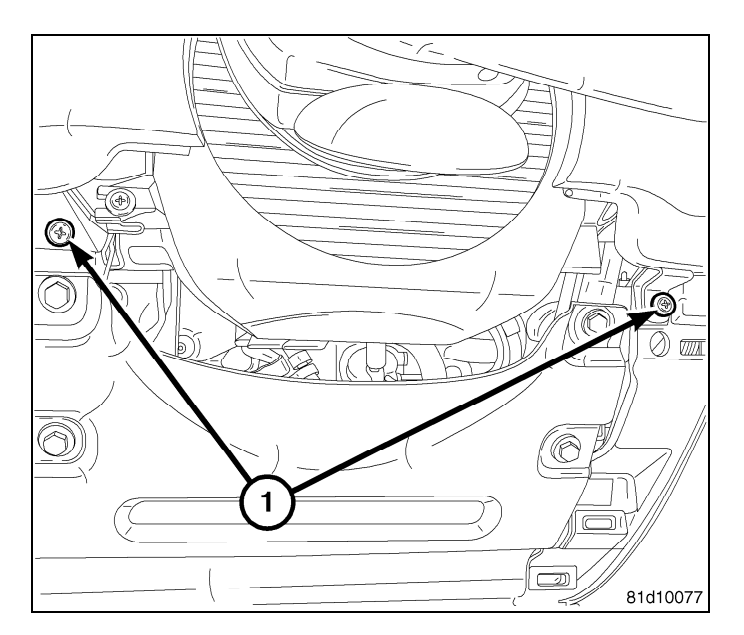

30. Con una varilla de punta plana C4755 <sup>o</sup> una herramienta equivalente, haga palanca suavemente (1) en el borde del revestimiento para retirar el revestimiento del cuadro de instrumentos.

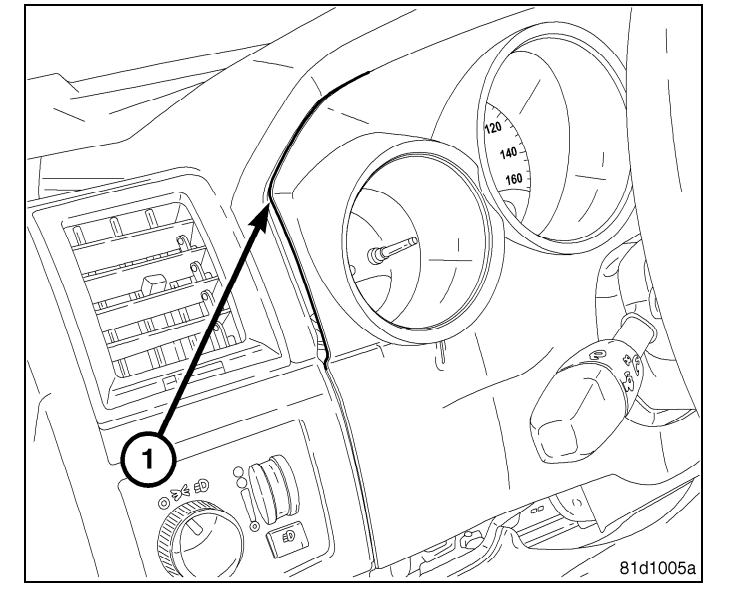

31. Retire los <sup>4</sup> tornillos del módulo WIN (1).

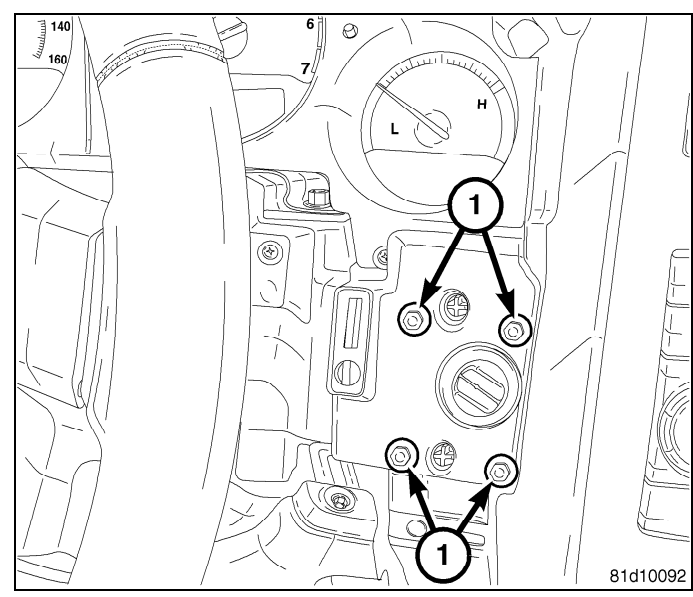

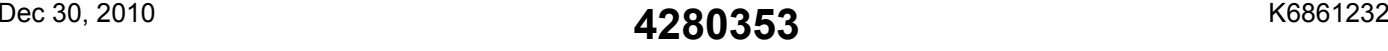

- **8**
- 32. Retire el módulo WIN (1) de la parte trasera del panel de instrumentos. Para ello, muévalo hasta la abertura situada debajo de la columna de la dirección <sup>y</sup> desenchufe el conector eléctrico (2) del módulo WIN.

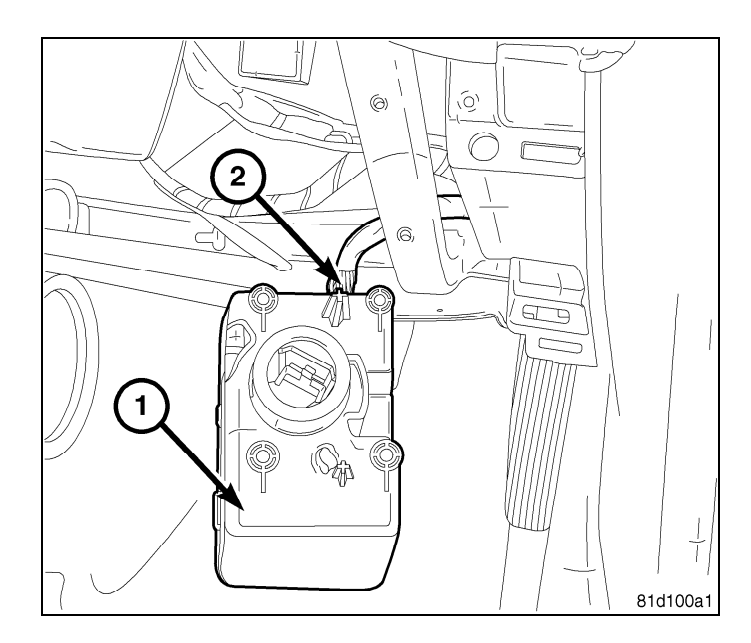

- 33. Con cuidado haga palanca en ambos lados de la tobera de ventilación del panel de instrumentos (1) utilizando la varilla C-4755 (2) o equivalente hasta que los clips de fijación de la rejilla se suelten del panel de instrumentos (3).
- 34. Tire con cuidado de la rejilla de ventilación (1) para sacarla del panel de instrumentos (3).

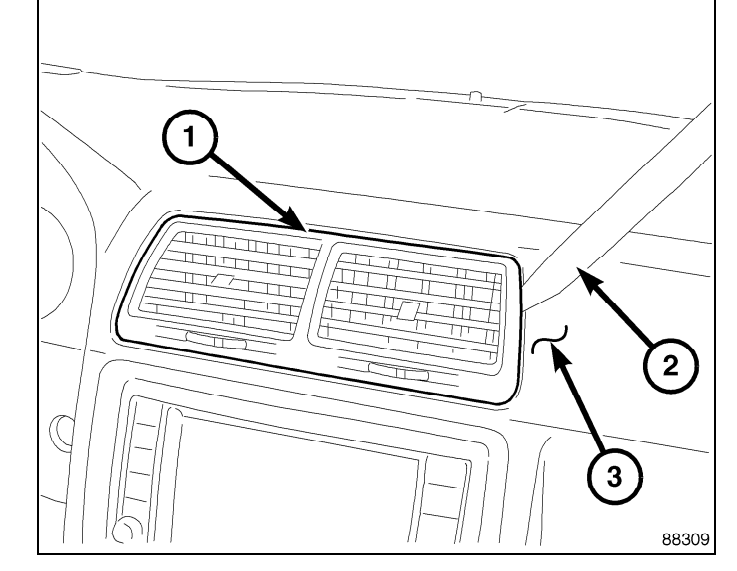

- 35. Retire el adhesivo de un lado <sup>y</sup> aplique la cinta con las dos caras adhesivas (1) <sup>a</sup> la parte inferior de la antena de arranque remoto (2).
- 36. Presione la cinta (1) durante <sup>30</sup> segundos.
- 37. Utilice cinta aislante <sup>o</sup> equivalente para colocar el mazo de cables de la antena (3) <sup>y</sup> fijarlo por la abertura situada cerca de los conductos del aire acondicionado que van hacia el módulo WIN.

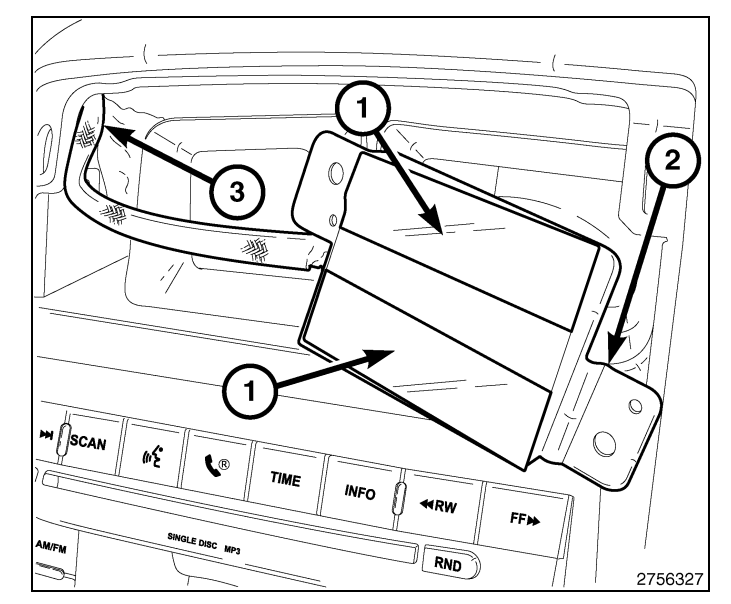

38. Retire el resto de adhesivo de la cinta adhesiva de dos caras <sup>y</sup> coloque la antena de arranque remoto (1) en la parte superior del conducto de calefacción/aire acondicionado (2). Presione firmemente durante <sup>30</sup> segundos para que la adhesión se produzca correctamente.

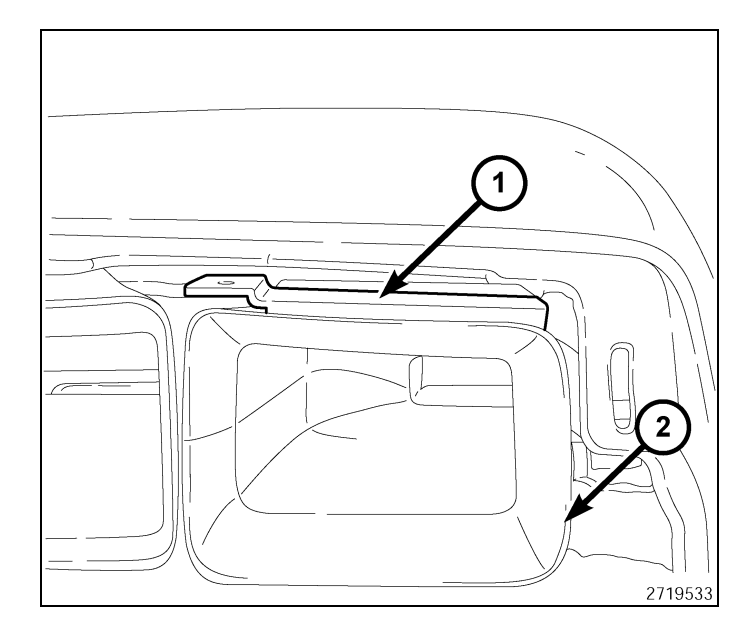

39. Vuelva <sup>a</sup> montar la rejilla de ventilación (1) en el panel de instrumentos (2).

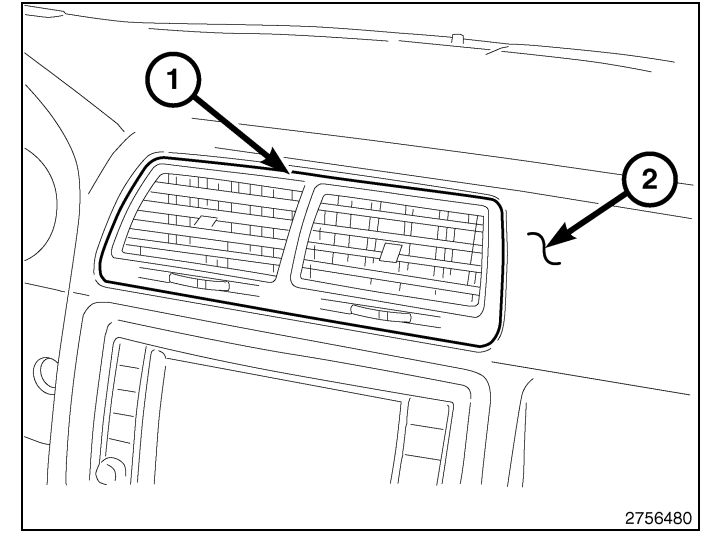

40. Por último, pase el mazo de cables de la antena de arranque remoto (1) por la zona del salpicadero, junto al módulo del WIN del encendido.

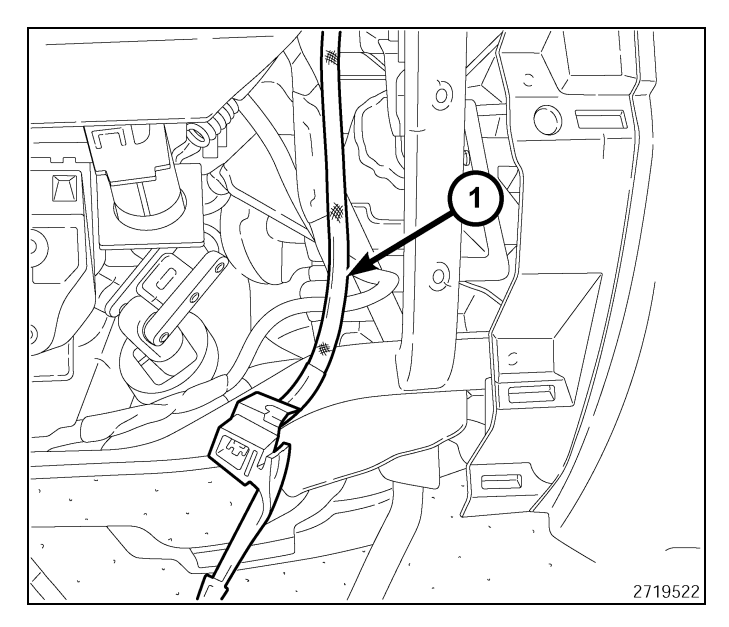

- **10**
- 41. Enchufe el conector eléctrico <sup>y</sup> el conector del mazo de cables de la antena de arranque remoto al WIN suministrado en el kit.
- 42. Coloque el módulo WIN en el panel de instrumentos.
- 43. Monte los cuatro tornillos (1) que fijan el módulo WIN al panel de instrumentos.

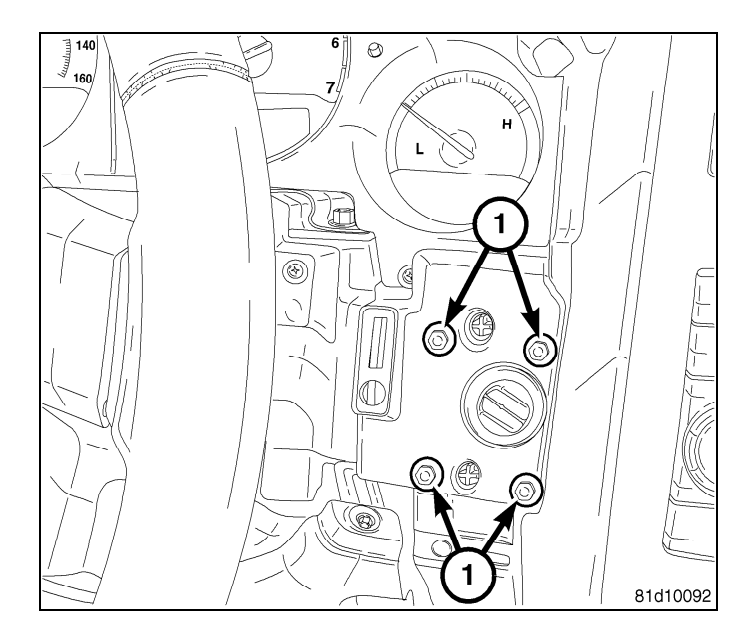

44. Vuelva <sup>a</sup> montar el revestimiento del cuadro de instrumentos (1).

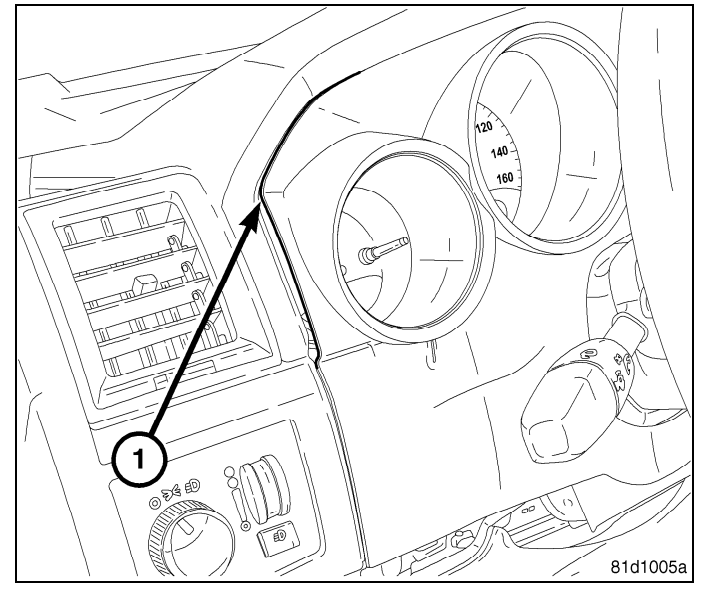

- 45. Monte los tornillos que fijan el refuerzo de la cubierta de la columna de la dirección del panel de instrumentos (1) al soporte. Apriete los tornillos firmemente.
- 46. Conecte el conmutador de apertura del maletero <sup>y</sup> monte la cubierta del panel de instrumentos inferior  $(2)$ .
- 47. Monte <sup>y</sup> apriete el tornillo que fija la cubierta del panel de instrumentos inferior junto al conmutador del pestillo del capó.
- 48. Monte <sup>y</sup> apriete el tornillo que fija la cubierta del panel de instrumentos inferior <sup>a</sup> la abertura de la puerta lateral izquierda.
- 49. Monte el panel del revestimiento situado en la abertura de la puerta lateral izquierda.

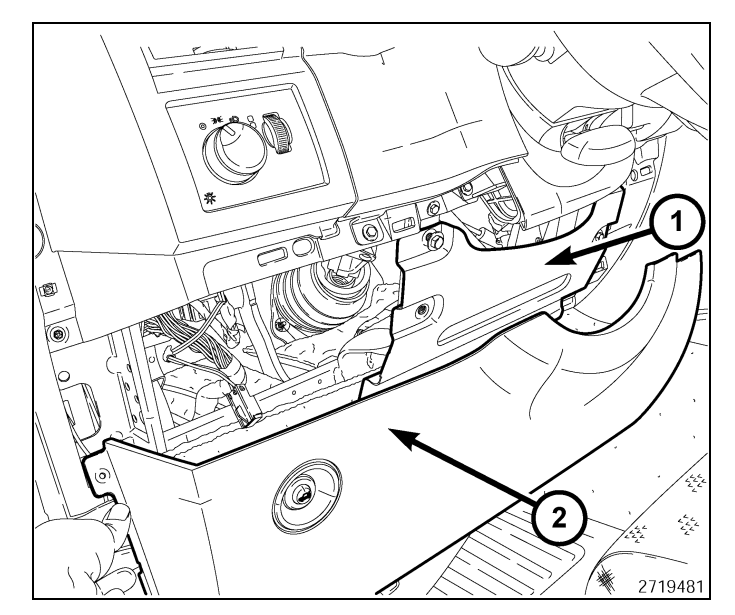

#### **PROGRAMACIÓN DEL WIN**

PRECAUCIÓN: Lea todas las notas y precauciones relativas al procedimiento de programación.

#### NOTA: Antes de ejecutar la rutina, asegúrese de que tiene el PIN del vehículo disponible

#### PRECAUCIÓN: Si se reemplazan al mismo tiempo el PCM y el WIM, el PCM DEBE programarse antes que el WIN.

- 1. Conecte un cargador de batería al vehículo.
- 2. Con la herramienta de diagnosis wiTECH, lleve <sup>a</sup> cabo los pasos siguientes:
- Seleccione "WIRELESS CONTROL MODULE (WCM)" (Módulo de control inalámbrico [WCM]).
- Seleccione la pestaña "MISCELLANEOUS FUNCTIONS" (Funciones varias).
- Seleccione "WIN REPLACED" (WIN reemplazado).
- Seleccione el botón "Start Misc Function" (Iniciar funciones varias).<br>
————————————————————
- Seleccione "SIGUIENTE"
- Introduzca el PIN cuando se le solicite.
- Seleccione "SIGUIENTE"
- Compruebe que el número PIN es correcto.
- Una vez comprobado, seleccione "NEXT" (Siguiente).
- Seleccione "SIGUIENTE"
- Anote las instrucciones que aparecen en pantalla <sup>y</sup> seleccione el botón "FINISH" (Finalizar).
- Una vez finalizada correctamente la rutina, gire la llave de encendido.

#### **PROGRAMACION DE LLAVES DE ENCENDIDO EN EL WIN**

#### PRECAUCIÓN: Lea todas las notas y precauciones relativas al procedimiento de programación.

#### NOTA: Antes de ejecutar la rutina, asegúrese de que tiene el PIN del vehículo disponible

- 1. Conecte un cargador de batería al vehículo.
- 2. Con la herramienta de diagnosis wiTECH, lleve <sup>a</sup> cabo los pasos siguientes:
- Seleccione "WIRELESS CONTROL MODULE (WCM)" (Módulo de control inalámbrico [WCM]).
- Seleccione la pestaña "MISCELLANEOUS FUNCTIONS" (Funciones varias).
- Resalte "PROGRAMMING IGNITION KEYS OR KEY FOBS" (Programación de llaves de encendido <sup>o</sup> llaves).
- Seleccione "SIGUIENTE"
- Introduzca el PIN cuando se le solicite.
- Seleccione "SIGUIENTE"
- Compruebe que el número PIN es correcto.
- Una vez comprobado, seleccione "NEXT" (Siguiente).
- Anote las instrucciones que aparecen en pantalla <sup>y</sup> seleccione el botón "FINISH" (Finalizar).
- Una vez finalizada correctamente la rutina, gire la llave de encendido.

NOTA: Si las llaves originales no se programan satisfactoriamente en el nuevo WIN después de seguir correctamente los procedimientos apropiados, será necesaria la programación de las nuevas llaves.

NOTA: El WIN puede programar un máximo de ocho llaves. Una vez programada la llave en el WIN, ésta recibe una clave secreta para el WIN y no puede transferirse a ningún otro vehículo.

#### **RESTABLECIMIENTO DE LA ECU**

#### NOTA: El nivel del software de wiTECH debe ser el de la última versión para realizar este procedimiento.

#### PRECAUCIÓN: Lea todas las notas y precauciones relativas al procedimiento de programación.

- 1. Conecte un cargador de batería al vehículo.
- 2. Con la herramienta de diagnosis wiTECH, lleve <sup>a</sup> cabo los pasos siguientes:
- Seleccione "WIRELESS CONTROL MODULE (WCM)" (Módulo de control inalámbrico [WCM]).
- Seleccione la pestaña "MISCELLANEOUS FUNCTIONS" (Funciones varias).
- Resalte "RESET ECU" (Restablecimiento de ECU).
- Anote las instrucciones que aparecen en pantalla <sup>y</sup> seleccione el botón "NEXT" (Siguiente).
- Seleccione "FINALIZAR"

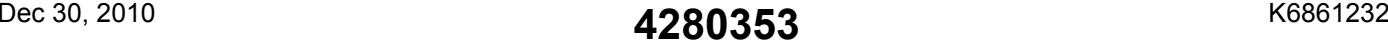

# **PROGRAMACIÓN DEL MÓDULO PEM**

NOTA: Lleve a cabo este procedimiento en vehículos equipados con botón de encendido "Key N Go".

NOTA: El nivel del software de wiTECH debe ser el de la última versión para realizar este procedimiento.

## PRECAUCIÓN: Lea todas las notas y precauciones relativas al procedimiento de programación.

- 1. Conecte un cargador de batería al vehículo.
- 2. Con la herramienta de diagnosis wiTECH, lleve <sup>a</sup> cabo los pasos siguientes:
- Seleccione "PASSIVE ENTRY MODULE"
- Seleccione la pestaña "MISCELLANEOUS FUNCTIONS" (Funciones varias).<br>————————————————————
- Resalte "PEM REPLACED"

# **CALIBRACIÓN DE VENTANILLAS**

#### NOTA: En vehículos provistos de la función de subida automática de ventanillas, es necesario calibrar las ven**tanas tras una desconexión de la batería.**

#### **NOTA: La puerta debe estar completamente cerrada al iniciar este paso.**

- 1. Siéntese en el asiento del conductor <sup>y</sup> cierre la puerta.
- 2. Baje la ventanilla.
- 3. Suba la ventanilla por completo <sup>y</sup> mantenga pulsado el conmutador durante unos dos segundos más.
- 4. Baje por completo la ventanilla <sup>y</sup> mantenga pulsado el conmutador durante dos segundos más.
- 5. Eleve la ventanilla por completo.
- 6. Repita estos pasos para las demás ventanillas.

# **ACTUALIZACIÓN DE LOS UMBRALES DE PRESIÓN**

NOTA: El nivel del software de wiTECH debe ser el de la última versión para realizar este procedimiento.

NOTA: El vehículo debe ponerse en marcha antes de que la luz del TPMS se apague.

#### PRECAUCIÓN: Lea todas las notas y precauciones relativas al procedimiento de programación.

### NOTA: Antes de ejecutar la rutina, asegúrese de que tiene el PIN del vehículo disponible

- 1. Conecte un cargador de batería al vehículo.
- 2. Con la herramienta de diagnosis wiTECH, lleve <sup>a</sup> cabo los pasos siguientes:
- Seleccione "TIPMCGW".
- Seleccione la pestaña "MISCELLANEOUS FUNCTIONS" (Funciones varias).
- Resalte <sup>y</sup> seleccione "UPDATE PRESSURE THRESHOLDS" (Actualización de umbrales de presión).
- Anote las instrucciones que aparecen en pantalla <sup>y</sup> seleccione el botón "NEXT" (Siguiente).
- Compruebe la configuración actual; seleccione el botón "NEXT" (Siguiente) para cambiar la configuración.
- Seleccione "SIGUIENTE"
- Introduzca el PIN cuando se le solicite.
- Seleccione "SIGUIENTE"
- Compruebe que el número PIN es correcto.
- Una vez comprobado, seleccione "NEXT" (Siguiente).
- Seleccione "SIGUIENTE"
- Espere <sup>a</sup> que el WCM/WIN actualice su configuración.
- Una vez completada la configuración del WCM/WIN, seleccione "NEXT" (Siguiente).
- Anote las instrucciones que aparecen en pantalla <sup>y</sup> seleccione el botón "FINISH" (Finalizar).

### **DESACTIVACIÓN TEMPORAL DEL ARRANQUE <sup>A</sup> DISTANCIA**

### NOTA: El nivel del software de wiTECH debe ser el de la última versión para realizar este procedimiento.

#### PRECAUCION: Lea todas las notas y precauciones relativas al procedimiento de programación.

- 1. Conecte un cargador de batería al vehículo.
- 2. Con la herramienta de diagnosis wiTECH, lleve <sup>a</sup> cabo los pasos siguientes:
- Seleccione "TIPMCGW".

- Seleccione la pestaña "MISCELLANEOUS FUNCTIONS" (Funciones varias).
- Resalte <sup>y</sup> seleccione "TEMPORARY REMOTE START DISABLE" (Desactivación temporal del arranque <sup>a</sup> distancia).
- Anote las instrucciones que aparecen en pantalla <sup>y</sup> seleccione el botón "NEXT" (Siguiente).
- Seleccione el botón "DISABLE" (Desactivar) para activar la función de arranque <sup>a</sup> distancia.
- Seleccione "YES" (Sí) para restablecer el módulo <sup>y</sup> salir de la rutina; seleccione "NO" para volver <sup>a</sup> cambiar el valor.
- Seleccione "FINALIZAR"

# **BORRADO DE TODOS LOS CÓDIGOS DE AVERÍA**

# NOTA: La aplicación de diagnóstico wiTECH es el método preferido para el borrado de todos los códigos de **avería.**

# NOTA: El nivel del software de wiTECH debe ser el de la última versión para realizar este procedimiento.

# **ACTIVACIÓN DEL ARRANQUE REMOTO**

Para activar el arranque remoto el vehículo se debe haber conducido al menos <sup>35</sup> MPH.

Con el vehículo apagado <sup>y</sup> las puertas cerradas <sup>y</sup> bloqueadas, compruebe que el arranque remoto funciona correctamente.